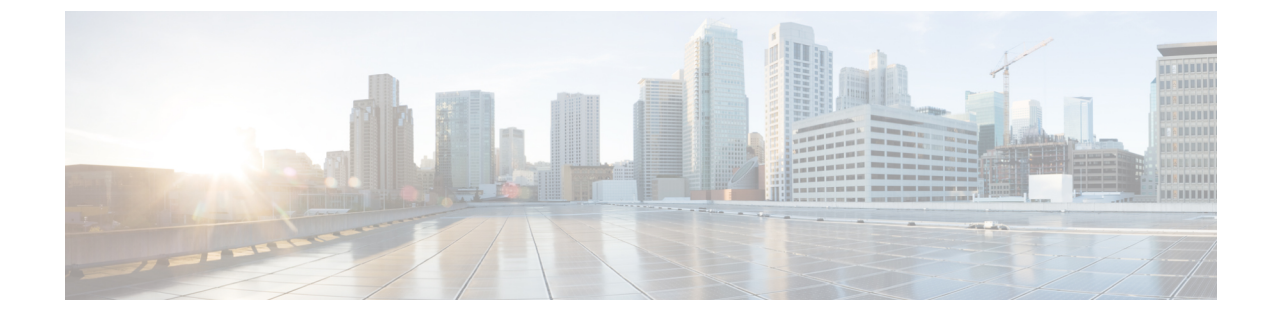

# **CiscoIOS**ファイルシステム、コンフィギュ レーション ファイル、およびソフトウェ ア イメージの操作

- フラッシュ ファイル [システムの操作](#page-0-0) (1 ページ)
- [設定ファイルの取り扱い](#page-9-0) (10 ページ)
- [コンフィギュレーションの交換およびロール](#page-22-0) バック (23 ページ)
- ソフトウェア [イメージの操作](#page-27-0) (28 ページ)
- TFTP によるイメージ [ファイルのコピー](#page-29-0) (30 ページ)
- FTP によるイメージ [ファイルのコピー](#page-33-0) (34 ページ)
- RCP によるイメージ [ファイルのコピー](#page-38-0) (39 ページ)

# <span id="page-0-0"></span>フラッシュ ファイル システムの操作

### フラッシュ ファイル システムについて

フラッシュ ファイル システムは、ファイルを格納できる単一のフラッシュ デバイスです。ソ フトウェア バンドルおよびコンフィギュレーション ファイルの管理に役立つ複数のコマンド も備えています。デバイスのデフォルトのフラッシュファイルシステムは flash: です。

アクティブなスイッチから見ると、flash:はローカルフラッシュデバイスを指します。これは、 ファイルシステムが表示されているのと同じスイッチに接続されているデバイスです。

一度に1人のユーザのみが、ソフトウェアバンドルおよびコンフィギュレーションファイルを 管理できます。

### 使用可能なファイル システムの表示

デバイスで使用可能なファイルシステムを表示するには、**show file systems** 特権 EXEC コマン ドを使用します(次のスタンドアロンデバイスの例を参照)。

#### Device# **show file systems**

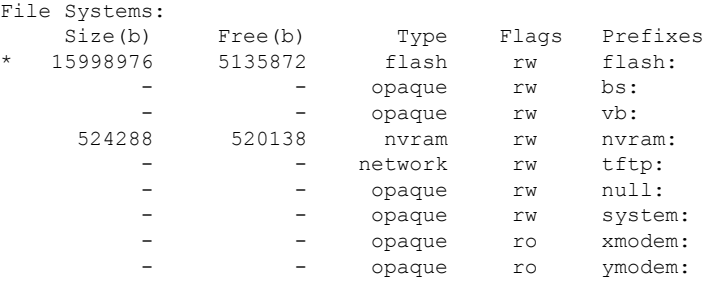

#### 表 **<sup>1</sup> : show file systems** のフィールドの説明

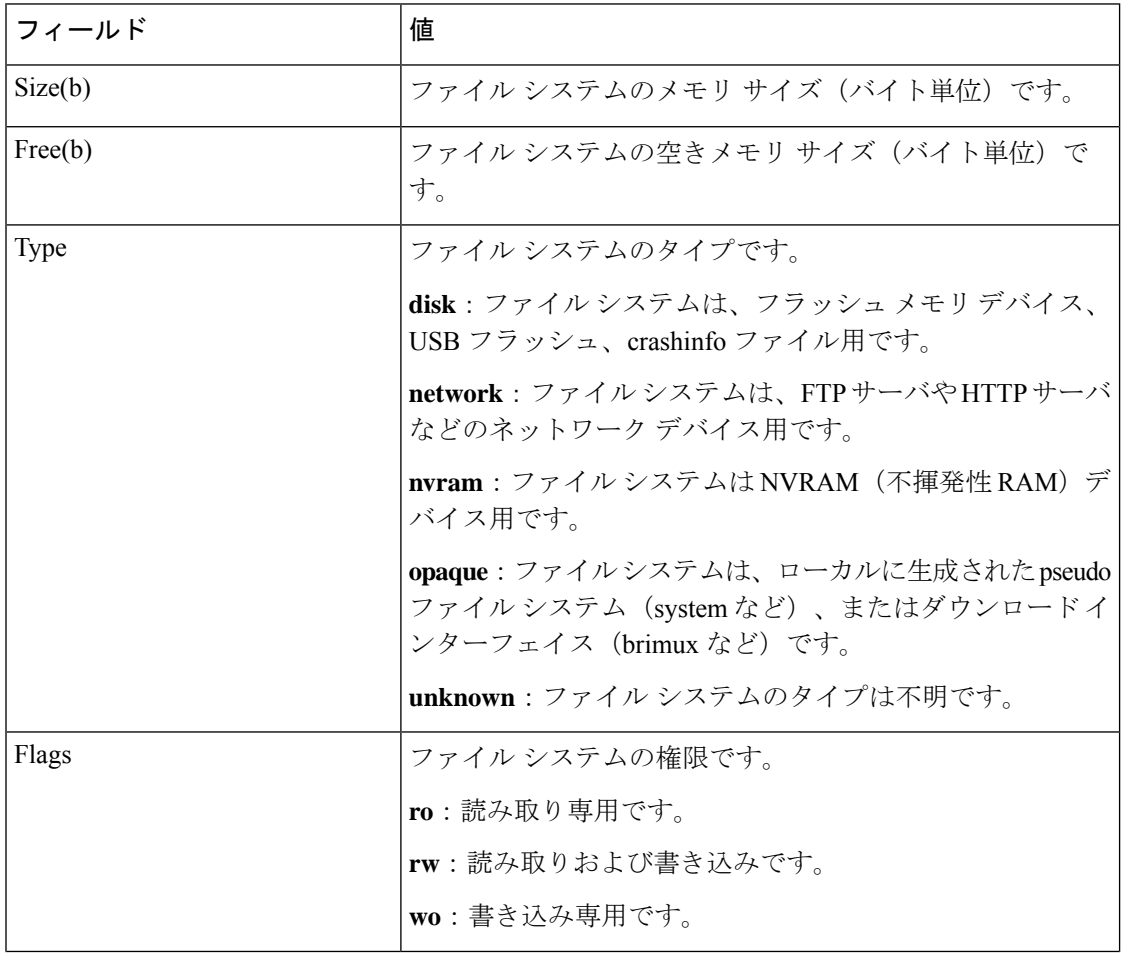

I

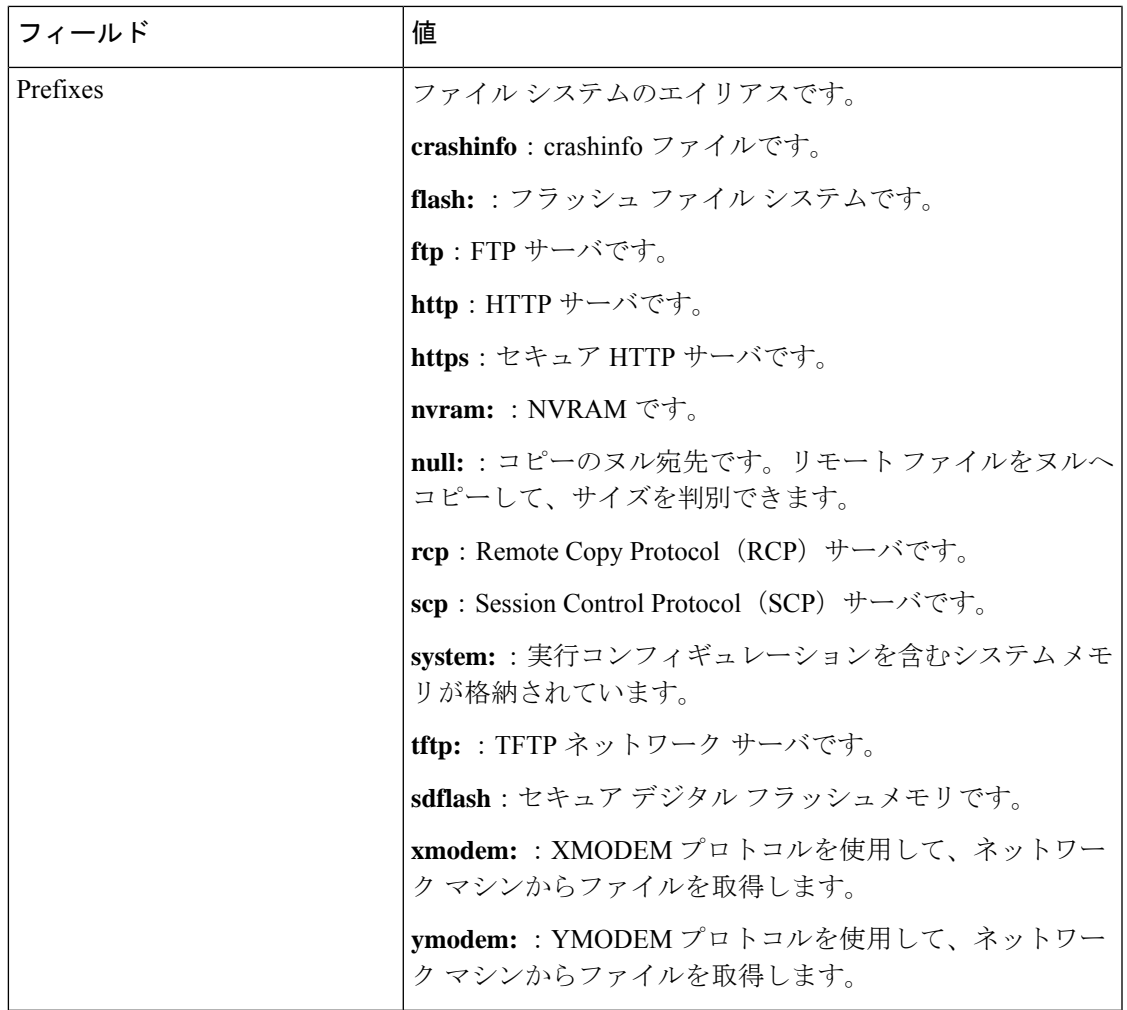

### デフォルト ファイル システムの設定

デフォルトのファイル システムとして使用されるファイル システムまたはディレクトリを指 定するには、**cd** *filesystem:* 特権 EXEC コマンドを使用します。デフォルト ファイル システム を設定すると、関連するコマンドを実行するときに *filesystem:* 引数を省略できます。たとえ ば、オプションの *filesystem:* 引数を持つすべての特権 EXEC コマンドでは、**cd** コマンドで指定 されたファイル システムが使用されます。

デフォルトでは、デフォルト ファイル システムは *flash:* です。

**cd** コマンドで指定された現在のデフォルトのファイル システムを表示するには、**pwd** 特権 EXEC コマンドを使用します。

### ファイル システムのファイルに関する情報の表示

ファイルシステムの内容を操作する前に、そのリストを表示できます。たとえば、新しいコン フィギュレーション ファイルをフラッシュ メモリにコピーする前に、ファイル システムに同

じ名前のコンフィギュレーションファイルが格納されていないことを確認できます。同様に、 フラッシュ コンフィギュレーション ファイルを別の場所にコピーする前に、ファイル名を確 認して、その名前を別のコマンドで使用できます。ファイルシステムのファイルに関する情報 を表示するには、次の表に記載する特権 EXEC コマンドのいずれかを使用します。

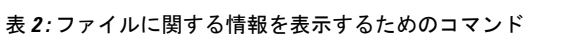

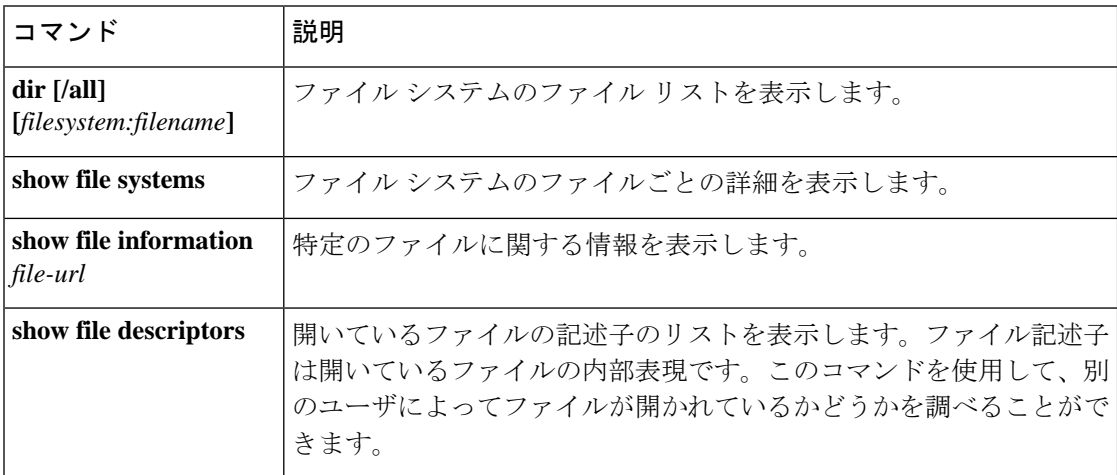

## ディレクトリの変更および作業ディレクトリの表示

ディレクトリを変更し、作業ディレクトリを表示するには、次の手順を実行します。

手順

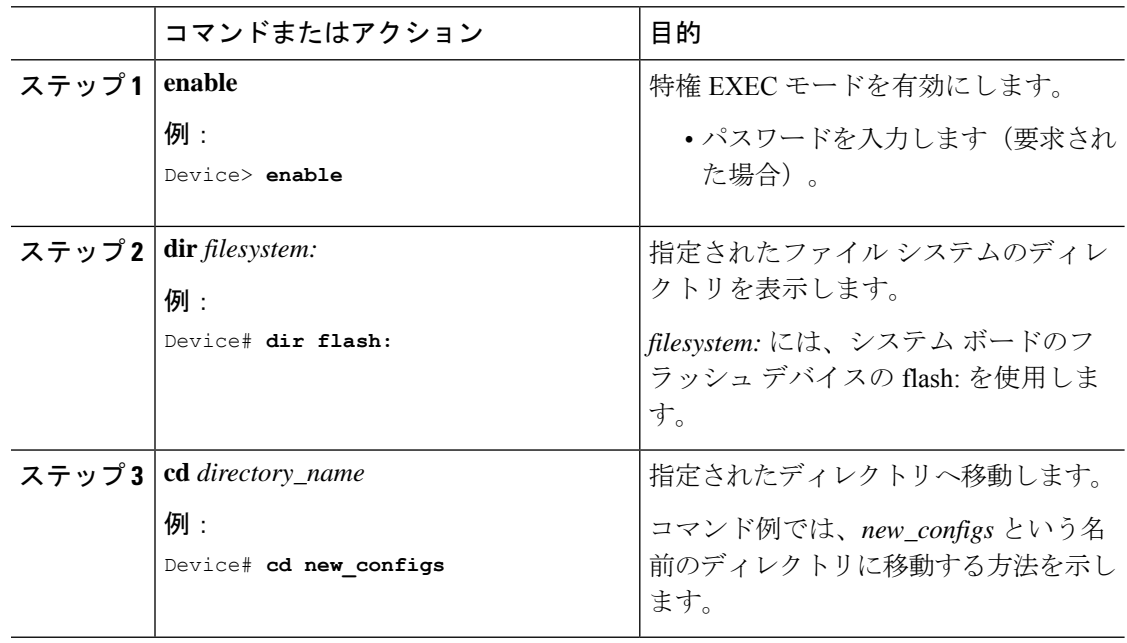

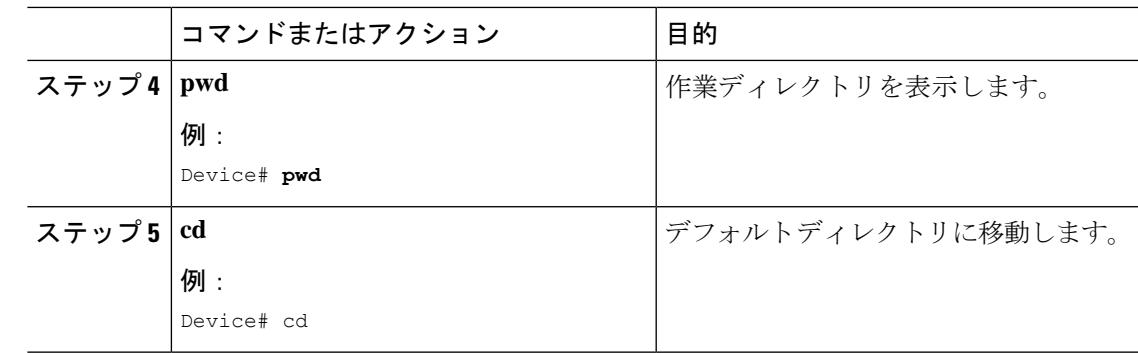

### ディレクトリの作成

特権 EXEC モードを開始して、ディレクトリを作成するには次の手順を実行します。

#### 手順

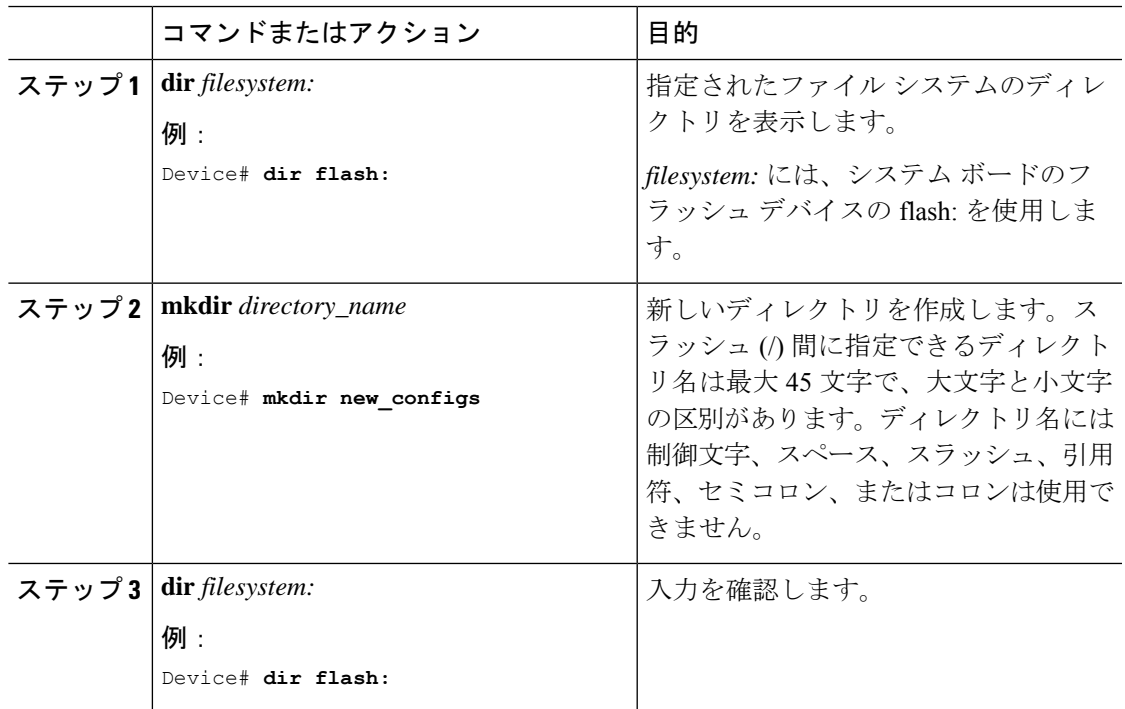

### ディレクトリの削除

ディレクトリを、その内部のすべてのファイルおよびサブディレクトリとともに削除するに は、**delete /force /recursive** *filesystem:/file-url* 特権 EXEC コマンドを使用します。

名前で指定されたディレクトリを、その内部のすべてのサブディレクトリおよびファイルとと もに削除するには、**/recursive** キーワードを使用します。ディレクトリ内のファイルごとに表 示される、削除を確認するためのプロンプトを省略するには、**/force**キーワードを使用します。 この削除プロセスを実行すると、最初に 1 度だけプロンプトが表示されます。

*filesystem* には、システム ボードのフラッシュ デバイスの **flash:** を使用します。*file-url* には、 削除するディレクトリの名前を入力します。ディレクトリ内のすべてのファイルおよびディレ クトリが削除されます。

 $\sqrt{N}$ 

注意 ディレクトリが削除された場合、その内容は回復できません。

### ファイルのコピー

送信元から宛先にファイルをコピーするには、**copy** *source-url destination-url* 特権 EXEC コマン ドを使用します。送信元および宛先のURLには、**running-config**および**startup-config**キーワー ドショートカットを使用できます。たとえば、**copy running-config startup-config**コマンドは、 現在実行中のコンフィギュレーション ファイルをフラッシュメモリの NVRAM セクションに 保存し、システム初期化の際にコンフィギュレーションファイルとして使用されるようにしま す。

XMODEMまたはYMODEMプロトコルを使用するネットワークマシンのファイルに対する送 信元として特殊なファイルシステム(**xmodem:**、**ymodem:**)を指定し、そこからコピーするこ ともできます。

ネットワークファイルシステムのURLには、ftp:、rcp:、tftp:、scp:、http:、https:などがあり、 構文は次のとおりです。

- FTP: ftp:[[//username [:password]@location]/directory]/filename
- RCP: rcp:[[//username@location]/directory]/filename
- TFTP: tftp:[[//location]/directory]/filename
- SCP: scp:[[//username [:password]@location]/directory]/filename
- HTTP: http:[[//username [:password]@location]/directory]/filename
- HTTPS: https: $\lceil$ //username [:password]@location]/directory]/filename

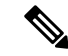

パスワードに特殊文字「@」を含めることはできません。文字「@」を使用すると、コピーで サーバの IP アドレスを解析できません。 (注)

ローカルにある書き込み可能なファイル システムには flash: などがあります。

送信元および宛先の組み合わせによっては、無効な場合があります。特に、次に示す組み合わ せの場合は、コピーできません。

- 実行コンフィギュレーションから実行コンフィギュレーションへ
- スタートアップ コンフィギュレーションからスタートアップ コンフィギュレーションへ
- デバイスから同じ名前のデバイスに(たとえば、**copy flash: flash:** コマンドは無効)

#### ファイルの削除

フラッシュ メモリ デバイスのファイルが不要になった場合は、そのファイルを永久に削除で きます。指定されたフラッシュデバイスからファイルまたはディレクトリを削除するには、 **delete [/force] [/recursive] [filesystem:]/file-url** 特権 EXEC コマンドを使用します。

ディレクトリを、その内部のすべてのサブディレクトリやファイルとともに削除するに は、**/recursive** キーワードを使用します。ディレクトリ内のファイルごとに表示される、削除 を確認するためのプロンプトを省略するには、 **/force** キーワードを使用します。この削除プロ セスを実行すると、最初に 1 度だけプロンプトが表示されます。**archive download-sw** コマン ドでインストールされ、不要になった古いソフトウェアイメージを削除するには、**/force** キー ワードおよび **/recursive** キーワードを使用します。

*filesystem:* オプションを省略すると、デバイスは **cd** コマンドで指定したデフォルトのデバイス を使用します。*file-url*には、削除するファイルのパス(ディレクトリ)および名前を指定しま す。

ファイルを削除しようとすると、削除の確認を求めるプロンプトが表示されます。

 $\sqrt{N}$ 

注意 ファイルが削除された場合、その内容は回復できません。

ここでは、デフォルトのフラッシュ メモリ デバイスからファイル *myconfig* を削除する例を示 します。

Device# **delete myconfig**

### ファイルの作成、表示、および抽出

ファイルを作成してそこにファイルを書き込んだり、ファイル内のファイルをリスト表示した り、ファイルからファイルを抽出したりできます(次の項を参照)。

ファイルの作成、内容の表示、およびファイルの抽出を行うには、特権EXECコマンドで次の 手順を実行します。

#### 手順

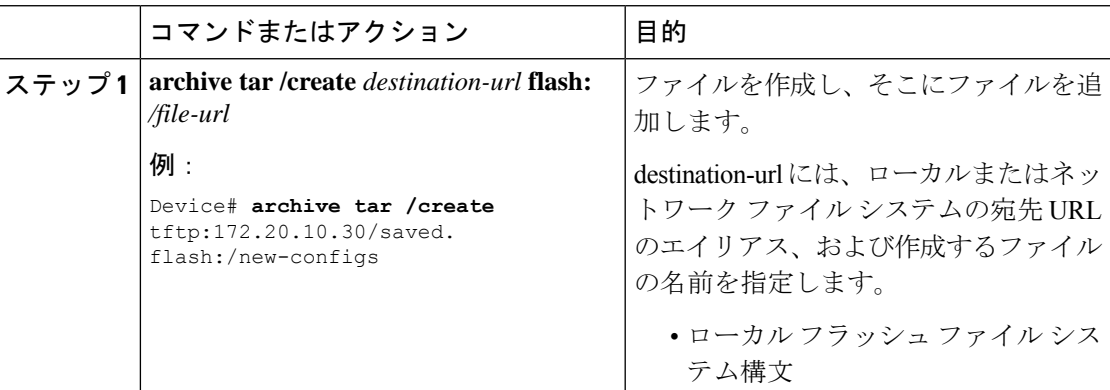

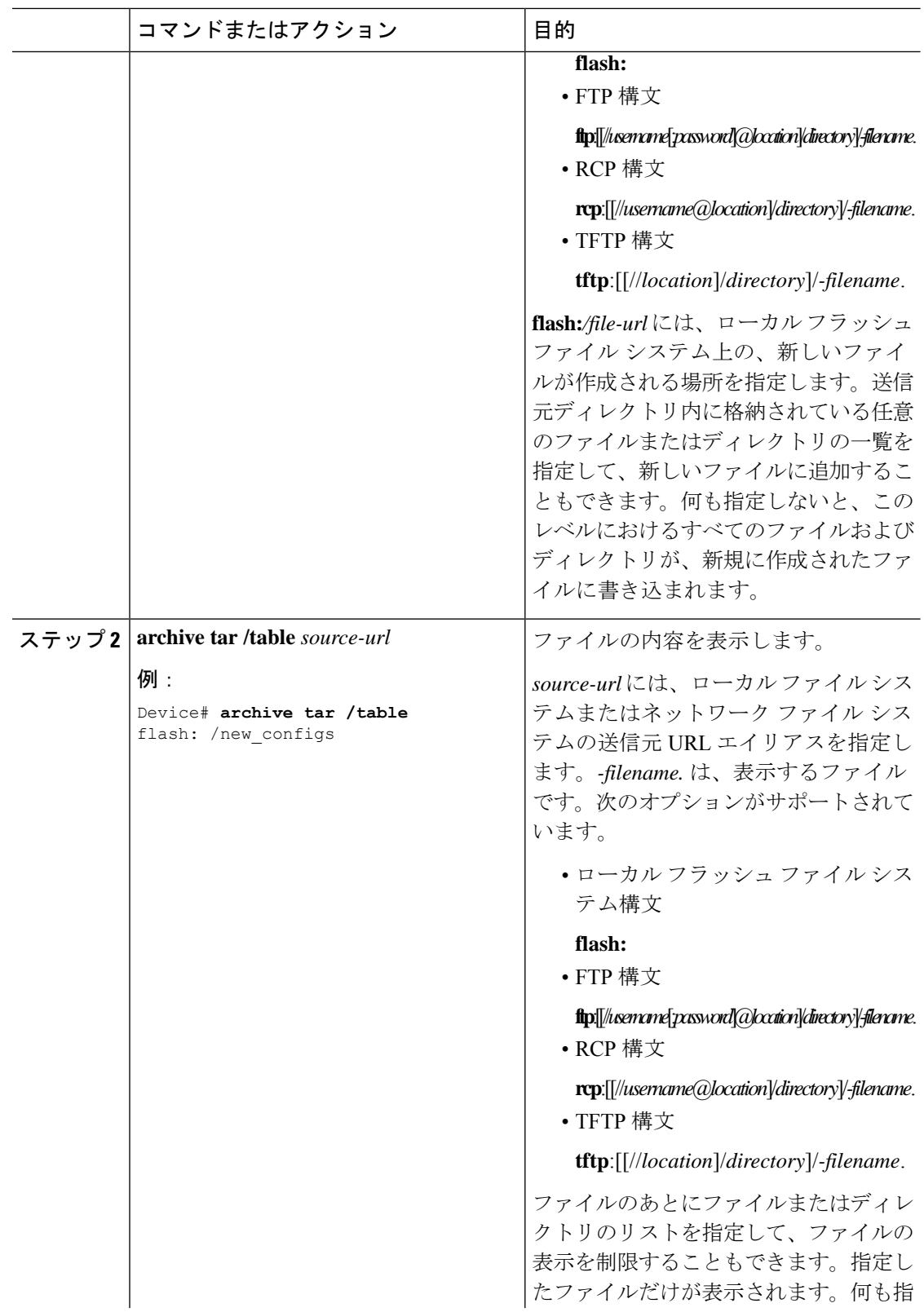

I

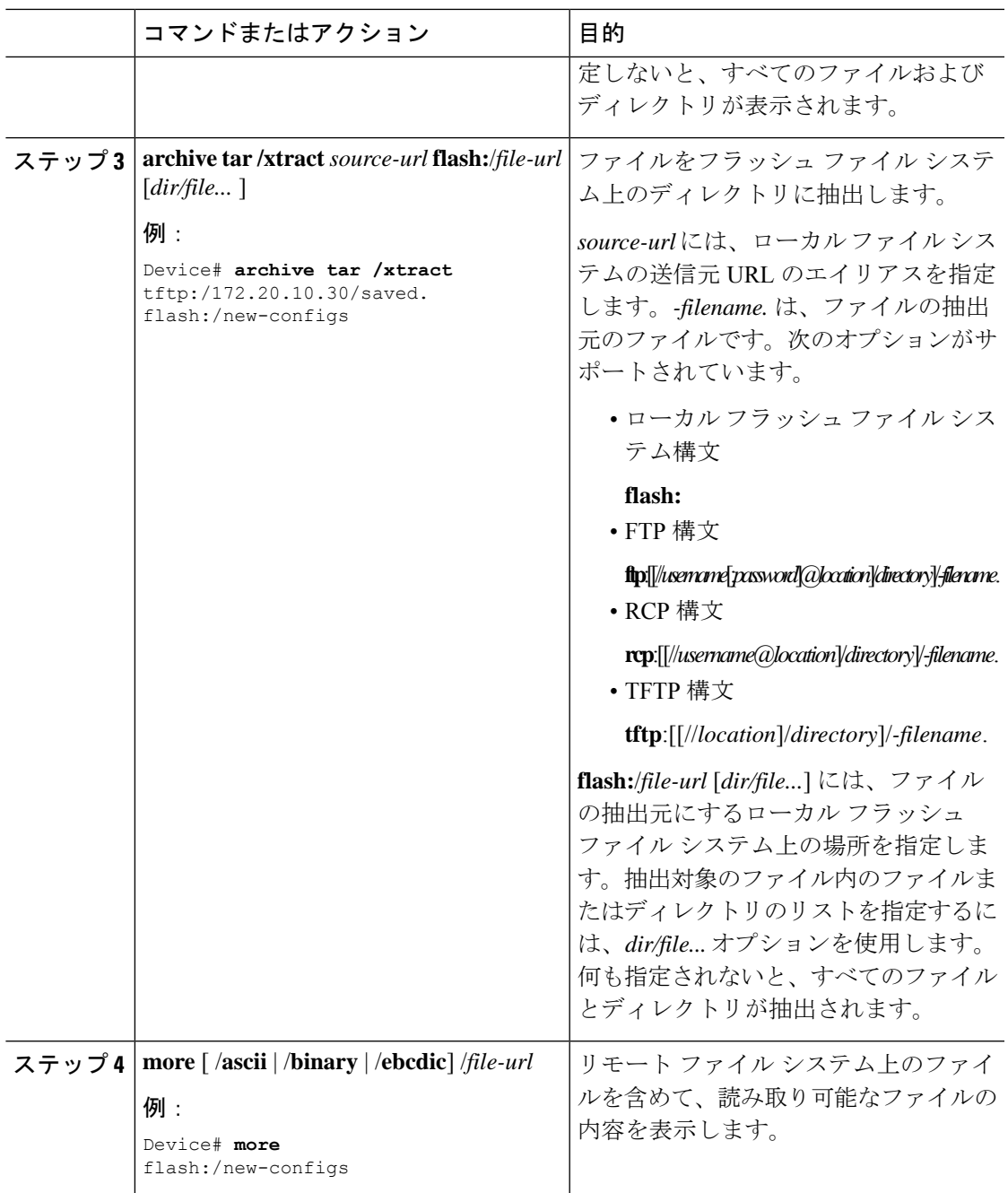

Ι

# <span id="page-9-0"></span>設定ファイルの取り扱い

### コンフィギュレーション ファイルに関する情報

コンフィギュレーション ファイルには、Cisco IOS ソフトウェアの機能をカスタマイズするた めに入力されたコマンドが格納されています。基本的なコンフィギュレーションファイルを作 成するには、setup プログラムを使用するか、または setup 特権 EXEC コマンドを使用します。

TFTP、FTP、または RCP サーバから、スイッチの実行コンフィギュレーションまたはスター トアップ コンフィギュレーションにコンフィギュレーション ファイルをコピー(ダウンロー ド)できます。次のいずれかの目的でこの操作が必要になります。

- バックアップ コンフィギュレーション ファイルを復元するため。
- コンフィギュレーションファイルを別のスイッチに使用するため。たとえば、ネットワー クに別のスイッチを追加して、元のスイッチと同じ設定にできます。ファイルを新しいス イッチにコピーすると、ファイル全体を再作成しないで、関連部分を変更できます。
- すべてのスイッチのコンフィギュレーションが同じになるように、ネットワーク内のすべ てのスイッチに同じコンフィギュレーション コマンドをロードするため。

スイッチからファイル サーバにコンフィギュレーション ファイルをコピー(アップロード) するには、TFTP、FTP、またはRCPを使用します。内容を変更する前に、現在のコンフィギュ レーション ファイルをサーバにバックアップしておくと、後でサーバから元のコンフィギュ レーション ファイルを復元できます。

使用するプロトコルは、使用中のサーバのタイプに応じて異なります。FTP および RCP トラ ンスポート メカニズムを使用すると、TFTP よりもパフォーマンスが速く、データがより確実 に配信されます。これらの機能を実現するために、FTPおよびRCPはコネクション型のTCP/IP スタックに基づいて構築され、このスタックが使用されています。

### コンフィギュレーション ファイルの作成および使用上の注意事項

コンフィギュレーションファイルを作成すると、スイッチを設定するときに役立ちます。コン フィギュレーションファイルには、1台または複数のスイッチを設定する場合に必要となるコ マンドの一部、またはすべてを格納できます。たとえば、同じハードウェア構成の複数のス イッチに、同じコンフィギュレーション ファイルをダウンロードできます。

コンフィギュレーション ファイルを作成するときは、次に示す注意事項に従ってください。

• スイッチを最初に設定する場合、コンソールポートまたはイーサネット管理ポートから接 続することを推奨します。コンソールポートまたはイーサネット管理ポートとの直接接続 ではなく、ネットワーク接続を介してスイッチにアクセスする場合は、設定の変更(ス イッチの IP アドレスの変更やポートのディセーブル化など)によっては、スイッチとの 接続が切断される可能性があることにご注意ください。

• スイッチにパスワードが設定されていない場合は、**enable secret** *secret-password* グローバ ル コンフィギュレーション コマンドを使用して、パスワードを設定することを推奨しま す。

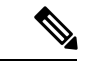

**copy** {**ftp:** | **rcp:** | **tftp:**} **system:running-config** 特権 EXEC コマンドを実行すると、コマンド ラインにコマンドを入力した場合と同様に、スイッチにコンフィギュレーション ファイルが ロードされます。コマンドを追加するまで、既存の実行コンフィギュレーションは消去されま せん。コピーされたコンフィギュレーション ファイル内のコマンドによって既存のコンフィ ギュレーションファイル内のコマンドが置き換えられると、既存のコマンドは消去されます。 たとえば、コピーされたコンフィギュレーションファイルに格納されている特定のコマンドの IPアドレスが、既存のコンフィギュレーションに格納されているIPアドレスと異なる場合は、 コピーされたコンフィギュレーション内の IP アドレスが使用されます。ただし、既存のコン フィギュレーション内のコマンドの中には、置き換えたり無効にしたりできないものもありま す。このようなコマンドがある場合は、既存のコンフィギュレーションファイルとコピーされ たコンフィギュレーションファイルが組み合わされた(コピーされたコンフィギュレーション ファイルが優先する)コンフィギュレーション ファイルが作成されます。 (注)

コンフィギュレーションファイルを復元して、サーバに保存されたファイルの正確なコピーを 作成するには、コンフィギュレーションファイルを直接スタートアップコンフィギュレーショ ンにコピーして(**copy** {**ftp:** | **rcp:** | **tftp:**} **nvram:startup-config** 特権 EXEC コマンドを使 用)、スイッチをリロードします。

### コンフィギュレーション ファイルのタイプおよび場所

スタートアップ コンフィギュレーション ファイルは、ソフトウェアを設定するために、シス テムの起動中に使用されます。実行コンフィギュレーションファイルには、ソフトウェアの現 在の設定が格納されています。2つのコンフィギュレーションファイルは別々の設定にできま す。たとえば、一時的に設定を変更しなければならない場合があります。この場合は、実行コ ンフィギュレーションを変更した後、copy running-config startup-config 特権 EXEC コマンドに よる設定の保存は行わないようにします。

実行コンフィギュレーションは DRAM に保存されますが、スタートアップ コンフィギュレー ションはフラッシュ メモリの NVRAM セクションに保存されます。

### テキスト エディタによるコンフィギュレーション ファイルの作成

コンフィギュレーションファイルを作成する場合は、システムが適切に応答できるように、コ マンドを論理的に並べる必要があります。次に、コンフィギュレーションファイルの作成方法 の一例を示します。

#### 手順

- ステップ **1** スイッチからサーバに既存のコンフィギュレーションをコピーします。
- ステップ **2** UNIX の vi または emacs、PC のメモ帳などのテキスト エディタで、コンフィギュレーション ファイルを開きます。
- ステップ **3** 目的のコマンドが格納されたコンフィギュレーションファイルの一部を抽出して、新しいファ イルに保存します。
- ステップ **4** コンフィギュレーションファイルをサーバ内の適切な場所にコピーします。たとえば、ファイ ルをワークステーションの TFTP ディレクトリ(UNIX ワークステーションの場合は、通常 /tftpboot)にコピーします。
- ステップ **5** ファイルに関する権限が world-read に設定されていることを確認します。

### **TFTP** によるコンフィギュレーション ファイルのコピー

作成したコンフィギュレーションファイルを使用してスイッチを設定したり、別のスイッチか らダウンロードしたり、TFTP サーバからダウンロードしたりすることが可能です。また、コ ンフィギュレーション ファイルを TFTP サーバにコピー(アップロード)して、格納できま す。

### **TFTP** によるコンフィギュレーション ファイルのダウンロードまたはアップロードの準 備

TFTP を使用してコンフィギュレーション ファイルのダウンロードやアップロードを開始する 前に、次の作業を実行します。

• TFTP サーバとして機能しているワークステーションが適切に設定されていることを確認 します。Sun ワークステーションの場合、/etc/inetd.conf ファイル内に次の行が含まれてい ることを確認します。

tftp dgram udp wait root /usr/etc/in.tftpd in.tftpd -p -s /tftpboot

/etc/services ファイルに次の行が含まれていることを確認します。

tftp 69/udp

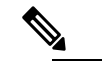

**(注)** /etc/inetd.confおよび/etc/servicesファイルを変更した後 に、inetdデーモンを再起動する必要があります。この デーモンを再起動するには、inetdプロセスを終了して 再起動するか、または**fastboot**コマンド(SunOS4.xの 場合)もしくは **reboot** コマンド(Solaris 2.x もしくは SunOS 5.x の場合)を入力します。TFTP デーモンの詳 細については、ワークステーションのマニュアルを参 照してください。

- スイッチに TFTP サーバへのルートが設定されているかどうかを確認します。サブネット 間でトラフィックをルーティングするようにルータを設定していない場合、スイッチと TFTP サーバは同じサブネットに置かれていなければなりません。**ping** コマンドを使用し て、TFTP サーバへの接続をチェックします。
- ダウンロードするコンフィギュレーションファイルがTFTPサーバ上の正しいディレクト リ内にあることを確認します(UNIX ワークステーションの場合は、通常 /tftpboot)。
- ダウンロードを行う場合は、ファイルに関する権限が正しく設定されていることを確認し ます。ファイルの権限は world-read でなければなりません。
- コンフィギュレーション ファイルをアップロードする前に、TFTP サーバに空のファイル を作成する必要があります。空のファイルを作成するには、 **touch** *filename* コマンドを入 力します。*filename* の部分には、サーバにアップロードする際に使用するファイル名を指 定します。
- アップロード処理中に、サーバの既存のファイル(空のファイルを作成する必要があった 場合は、空のファイルを含む)を上書きする場合は、そのファイルに関する権限が正しく 設定されていることを確認します。ファイルの権限はworld-writeでなければなりません。

#### **TFTP** によるコンフィギュレーション ファイルのダウンロード

TFTP サーバからダウンロードしたコンフィギュレーション ファイルを使用してスイッチを設 定するには、次の手順を実行します。

#### 手順

- ステップ **1** コンフィギュレーションファイルをワークステーションの適切なTFTPディレクトリにコピー します。
- ステップ **2** TFTP サーバが適切に設定されていることを確認します。
- ステップ **3** コンソール ポート、イーサネット管理ポート、または Telnet セッションを介して、スイッチ にログインします。
- ステップ **4** TFTP サーバからコンフィギュレーション ファイルをダウンロードして、スイッチを設定しま す。

TFTP サーバの IP アドレスまたはホスト名、およびダウンロードするファイル名を指定しま す。

次に示す特権 EXEC コマンドのいずれかを使用します。

copy tftp:[[[//location]/directory]/filename] system:running-config

copy tftp:[[[//location]/directory]/filename] nvram:startup-config

copy tftp:[[[//location]/directory]/filename] flash[n]:/directory/startup-config

このコンフィギュレーションファイルを実行すると、ダウンロードが実行され、ファイルが行 単位で解析されてコマンドが実行されます。

#### 例

次に、IP アドレス 172.16.2.155 にあるファイル tokyo-confg からソフトウェアを設定す る例を示します。

```
Device# copy tftp://172.16.2.155/tokyo-confg system:running-config
Configure using tokyo-confg from 172.16.2.155? [confirm] y
Booting tokyo-confg from 172.16.2.155:!!! [OK - 874/16000 bytes]
```
### **TFTP** によるコンフィギュレーション ファイルのアップロード

スイッチからTFTPサーバにコンフィギュレーションファイルをアップロードして格納するに は、次の手順を実行します。

#### 手順

- ステップ **1** TFTP サーバが適切に設定されていることを確認します。
- ステップ2 コンソールポート、イーサネット管理ポート、または Telnet セッションを介して、スイッチ にログインします
- ステップ **3** スイッチのコンフィギュレーションを TFTP サーバにアップロードします。TFTP サーバの IP アドレスまたはホスト名、および宛先ファイル名を指定します。

次に示す特権 EXEC コマンドのいずれかを使用します。

- **copy system:running-config tftp:**[[[//*location*]/*directory*]/*filename*]
- **copy nvram:startup-config tftp:**[[[//*location*]/*directory*]/*filename*]
- **copy flash**[n]:/*directory*/**startup-config tftp:**[[[//*location*]/*directory*]/*filename*]

TFTP サーバにファイルがアップロードされます。

#### 例

次に、スイッチから TFTP サーバにコンフィギュレーション ファイルをアップロード する例を示します。

```
Device# copy system:running-config tftp://172.16.2.155/tokyo-confg
Write file tokyo-confg on host 172.16.2.155? [confirm] y
#
Writing tokyo-confg!!! [OK]
```
### デバイスから **FTP** サーバへのコンフィギュレーション ファイルのコ ピー

デバイスから FTP サーバにコンフィギュレーション ファイルをコピーできます。

#### **FTP** ユーザ名およびパスワードの概要

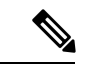

パスワードに特殊文字「@」を含めることはできません。文字「@」を使用すると、コピーで サーバの IP アドレスを解析できません。 (注)

FTPプロトコルでは、FTP要求ごとにリモートユーザ名およびパスワードを、クライアントが サーバに送信する必要があります。FTP を使用してデバイスからサーバへコンフィギュレー ション ファイルをコピーする場合、Cisco IOS ソフトウェアは次の順番で最初に発見した有効 なユーザ名を送信します。

- 1. copy EXEC コマンドで指定されたユーザ名(ユーザ名が指定されている場合)。
- **2. ip ftp username** グローバル コンフィギュレーション コマンドで設定されたユーザ名(コ マンドが設定されている場合)。
- **3.** Anonymous

デバイスは、次の順番で最初に発見した有効なパスワードを送信します。

- **1. copy** コマンドで指定されたパスワード(パスワードが指定されている場合)。
- **2. ip ftp password** コマンドで設定されたパスワード(コマンドが設定されている場合)。
- **3.** デバイスは、*username* @*devicename*.*domain*というパスワードを生成します。変数*username* は現在のセッションに関連付けられたユーザ名、*devicename*は設定済みのホスト名、*domain* はデバイスのドメインです。

ユーザ名およびパスワードは、FTP サーバのアカウントに関連付けられている必要がありま す。サーバに書き込む場合、デバイス上のユーザからの FTP 書き込み要求を受け入れるよう に、FTP サーバを適切に設定する必要があります。

このサーバがディレクトリ構造をとっている場合、コンフィギュレーションファイルまたはイ メージは、サーバ上のユーザ名と関連付けられたディレクトリに書き込まれるか、そのディレ クトリからコピーされます。たとえば、システム イメージがサーバ上のユーザのホーム ディ レクトリにある場合は、そのユーザの名前をリモート ユーザ名として指定します。

詳細については、ご使用の FTP サーバのマニュアルを参照してください。

すべてのコピー操作に使用するユーザ名およびパスワードを指定するには、**ipftpusername** お よび**ipftppassword**グローバルコンフィギュレーションコマンドを使用します。特定のコピー 操作にのみ使用するユーザ名を指定する場合は、**copy**EXECコマンド内でユーザ名を指定しま す。

### **FTP** によるコンフィギュレーション ファイルのダウンロードまたはアップロードの準備

FTPを使用してコンフィギュレーションファイルのダウンロードやアップロードを開始する前 に、次の作業を実行します。

- スイッチにFTPサーバへのルートが設定されているかどうかを確認します。サブネット間 でトラフィックをルーティングするようにルータを設定していない場合、スイッチとFTP サーバは同じサブネットに置かれていなければなりません。**ping** コマンドを使用して、 FTP サーバへの接続をチェックします。
- コンソールまたはTelnetセッションを介してスイッチにアクセスしていて有効なユーザ名 がない場合は、現在の FTP ユーザ名が FTP ダウンロードに使用するユーザ名であること を確認します。**show users** 特権 EXEC コマンドを使用して、有効なユーザ名を表示できま す。このユーザ名を使用しない場合は、**ipftpusername** *username*グローバルコンフィギュ レーション コマンドを使用して、すべてのコピー処理中に使用する新しい FTP ユーザ名 を作成します。新しいユーザ名は NVRAM に格納されます。Telnet セッションを介してス イッチにアクセスしていて、有効なユーザ名がある場合は、このユーザ名が使用されるの で、FTPユーザ名を設定する必要はありません。特定のコピー操作にのみ使用するユーザ 名を指定する場合は、**copy** コマンド内でユーザ名を指定します。
- コンフィギュレーション ファイルを FTP サーバにアップロードする場合は、スイッチ上 のユーザからの書き込み要求が許可されるように、FTPサーバを適切に設定する必要があ ります。

詳細については、FTP サーバのマニュアルを参照してください。

#### **FTP** によるコンフィギュレーション ファイルのダウンロード

FTP を使用してコンフィギュレーション ファイルをダウンロードするには、特権 EXEC モー ドで次の手順を実行します。

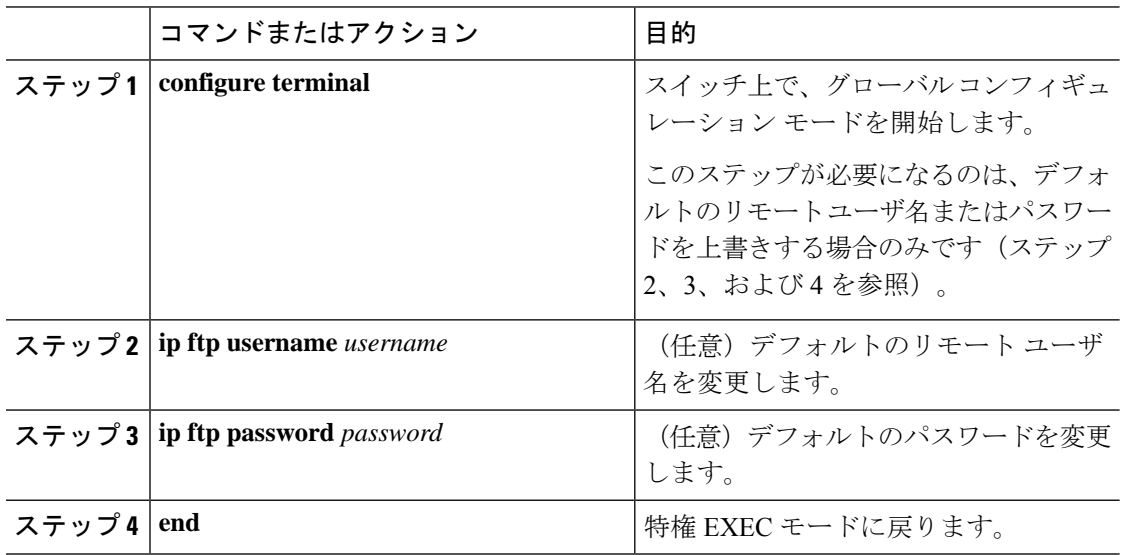

#### 手順

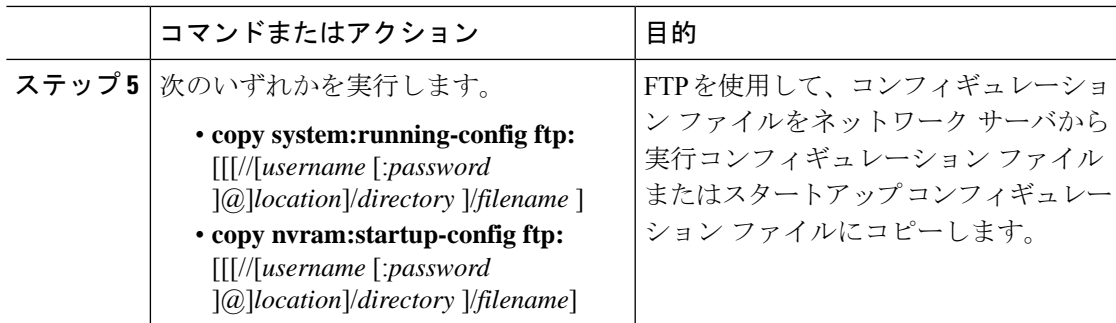

#### 例

次に、host1-confg という名前のコンフィギュレーション ファイルを、IP アドレスが 172.16.101.101 であるリモート サーバ上のディレクトリ netadmin1 からコピーして、ス イッチ上でこれらのコマンドをロードおよび実行する例を示します。

```
Device# copy ftp://netadmin1:mypass@172.16.101.101/host1-confg system:running-config
Configure using host1-confg from 172.16.101.101? [confirm]
Connected to 172.16.101.101
Loading 1112 byte file host1-confg:![OK]
Device#
%SYS-5-CONFIG: Configured from host1-config by ftp from 172.16.101.101
```
次に、netadmin1というリモートユーザ名を指定する例を示します。コンフィギュレー ション ファイル host2-confg が、IP アドレス 172.16.101.101 のリモート サーバ上のディ レクトリnetadmin1から、スイッチのスタートアップコンフィギュレーションにコピー されます。

```
Device# configure terminal
Device(config)# ip ftp username netadmin1
Device(config)# ip ftp password mypass
Device(config)# end
Device# copy ftp: nvram:startup-config
Address of remote host [255.255.255.255]? 172.16.101.101
Name of configuration file[rtr2-confg]? host2-confg
Configure using host2-confg from 172.16.101.101?[confirm]
Connected to 172.16.101.101
Loading 1112 byte file host2-confg:![OK]
[OK]
Device#
%SYS-5-CONFIG NV:Non-volatile store configured from host2-config by ftp from 172.16.101.101
```
### **FTP** によるコンフィギュレーション ファイルのアップロード

FTP を使用してコンフィギュレーション ファイルをアップロードするには、特権 EXEC モー ドで次の手順を実行します。

|       | コマンドまたはアクション                                                                                                    | 目的                                                                                 |
|-------|----------------------------------------------------------------------------------------------------|------------------------------------------------------------------------------------|
| ステップ1 | configure terminal                                                                                                    | スイッチ上で、グローバルコンフィギュ<br>レーションモードを開始します。                                              |
|       |                                                                                                    | このステップが必要になるのは、デフォ<br>ルトのリモートユーザ名またはパスワー<br>ドを上書きする場合のみです (ステップ<br>2、3、および4を参照)。   |
|       | ステップ2   ip ftp username <i>username</i>                                                                                                    | (任意) デフォルトのリモート ユーザ<br>名を変更します。                                                    |
|       | ステップ3   ip ftp password password                                                                                                    | (任意)デフォルトのパスワードを変更<br>します。                                                         |
| ステップ4 | end                                                                                                    | 特権 EXEC モードに戻ります。                                                                  |
|       | ステップ5 次のいずれかを実行します。<br>• copy system: running-config ftp:<br>[[[//[username [:password<br>$\mathcal{C}$ [ <i>location</i> ]/directory [ <i>lfilename</i> ] $\ddagger$<br>たは<br>• copy nvram: startup-config ftp:<br>$\left[\left[\frac{1}{2}\right]\right]$ username $\left[\frac{1}{2}$ password<br>[@]location]/directory ]/filename] | FTPを使用して、スイッチの実行コン<br>フィギュレーション ファイルまたはス<br>タートアップ コンフィギュレーション<br>ファイルを指定場所に格納します。 |

手順

#### 例

次に、実行コンフィギュレーション ファイル switch2-confg を、IP アドレスが 172.16.101.101 であるリモート ホスト上のディレクトリ netadmin1 にコピーする例を示 します。

```
Device# copy system:running-config ftp://netadmin1:mypass@172.16.101.101/switch2-confg
Write file switch2-confg on host 172.16.101.101?[confirm]
Building configuration...[OK]
Connected to 172.16.101.101
Device#
```
次に、FTPを使用してスタートアップコンフィギュレーションファイルをサーバに格 納して、ファイルをコピーする例を示します。

```
Device# configure terminal
Device(config)# ip ftp username netadmin2
Device(config)# ip ftp password mypass
Device(config)# end
Device# copy nvram:startup-config ftp:
Remote host[]? 172.16.101.101
Name of configuration file to write [switch2-confg]?
Write file switch2-confg on host 172.16.101.101?[confirm]
![OK]
```
### **RCP** によるコンフィギュレーション ファイルのコピー

リモートホストとスイッチ間でコンフィギュレーションファイルをダウンロード、アップロー ド、およびコピーするための別の方法は、RCP を使用することです。コネクションレス プロ トコルであるユーザ データグラム プロトコル(UDP)を使用する TFTP と異なり、RCP では コネクション型の TCP が使用されます。

RCPを使用してファイルをコピーする場合は、ファイルのコピー元またはコピー先のサーバで RCP がサポートされている必要があります。RCP の copy コマンドは、リモート システム上の rsh サーバ (またはデーモン) を利用します。RCP を使用してファイルをコピーする場合は、 TFTP の場合のようにファイル配信用サーバを作成する必要がありません。ユーザは rsh をサ ポートするサーバにアクセスするだけですみます(ほとんどの UNIX システムが rsh をサポー トしています)。ある場所から別の場所にファイルをコピーするため、コピー元のファイルに 対する読み取り権限とコピー先のファイルに対する書き込み権限が必要です。コピー先ファイ ルが存在しない場合は、RCP によって作成されます。

RCP では、RCP 要求ごとのリモート ユーザ名をクライアントがサーバに送信する必要があり ます。コンフィギュレーション ファイルをスイッチからサーバにコピーすると、Cisco IOS ソ フトウェアは次のリスト内の最初の有効なユーザ名を送信します。

- **copy** コマンドで指定されたユーザ名(ユーザ名が指定されている場合)
- **ip rcmd remote-username** *username* グローバル コンフィギュレーション コマンドで設定さ れたユーザ名(このコマンドが設定されている場合)
- •現在の TTY (端末) プロセスに関連付けられたリモート ユーザ名。たとえば、ユーザが Telnetを介してルータに接続されており、**username**コマンドを介して認証された場合は、 リモートユーザ名としてTelnetユーザ名がスイッチソフトウェアによって送信されます。
- スイッチのホスト名。

RCP コピー要求を正常に終了させるには、ネットワーク サーバ上にリモート ユーザ名用のア カウントを定義する必要があります。サーバがディレクトリ構造である場合、コンフィギュ レーション ファイルはサーバ上のリモート ユーザ名に関連付けられたディレクトリに書き込 まれたり、そこからコピーされたりします。たとえば、コンフィギュレーション ファイルが サーバ上のユーザのホーム ディレクトリ内に置かれている場合は、ユーザの名前をリモート ユーザ名として指定します。

#### **RCP**によるコンフィギュレーションファイルのダウンロードまたはアップロードの準備

RCP を使用してコンフィギュレーション ファイルのダウンロードやアップロードを開始する 前に、次の作業を実行します。

- RCP サーバとして機能しているワークステーションで、rsh がサポートされていることを 確認します。
- スイッチに RCP サーバへのルートが設定されているかどうかを確認します。サブネット 間でトラフィックをルーティングするようにルータを設定していない場合、スイッチと

サーバは同じサブネットに置かれていなければなりません。**ping** コマンドを使用して、 RCP サーバへの接続を確認します。

- コンソールまたはTelnetセッションを介してスイッチにアクセスしていて有効なユーザ名 がない場合は、現在の RCP ユーザ名が RCP ダウンロードに使用するユーザ名であること を確認します。show users 特権 EXEC コマンドを使用して、有効なユーザ名を表示できま す。このユーザ名を使用しない場合は、ip rcmd remote-username username グローバル コン フィギュレーション コマンドを使用して、すべてのコピー処理中に使用する新しい RCP ユーザ名を作成します。新しいユーザ名は NVRAM に格納されます。Telnet セッションを 介してスイッチにアクセスしていて、有効なユーザ名がある場合は、そのユーザ名が使用 されるので、RCPユーザ名を設定する必要はありません。特定のコピー操作にのみ使用す るユーザ名を指定する場合は、copy コマンド内でユーザ名を指定します。
- ファイルを RCP サーバにアップロードする場合は、スイッチ上のユーザからの RCP 書き 込み要求が許可されるように、適切に設定する必要があります。UNIXシステムの場合は、 RCP サーバ上のリモート ユーザ用の .rhosts ファイルにエントリを追加する必要がありま す。たとえば、スイッチに次のコンフィギュレーション行が含まれているとします。

hostname Switch1 ip rcmd remote-username User0

このスイッチの IP アドレスを Switch1.company.com に変換する場合は、RCP サーバ上の User0 用の .rhosts ファイルに次の行が含まれている必要があります。

Switch1.company.com Switch1

詳細については、RCP サーバのマニュアルを参照してください。

#### **RCP** によるコンフィギュレーション ファイルのダウンロード

RCP を使用してコンフィギュレーション ファイルをダウンロードするには、特権 EXEC モー ドで次の手順を実行します。

#### 手順

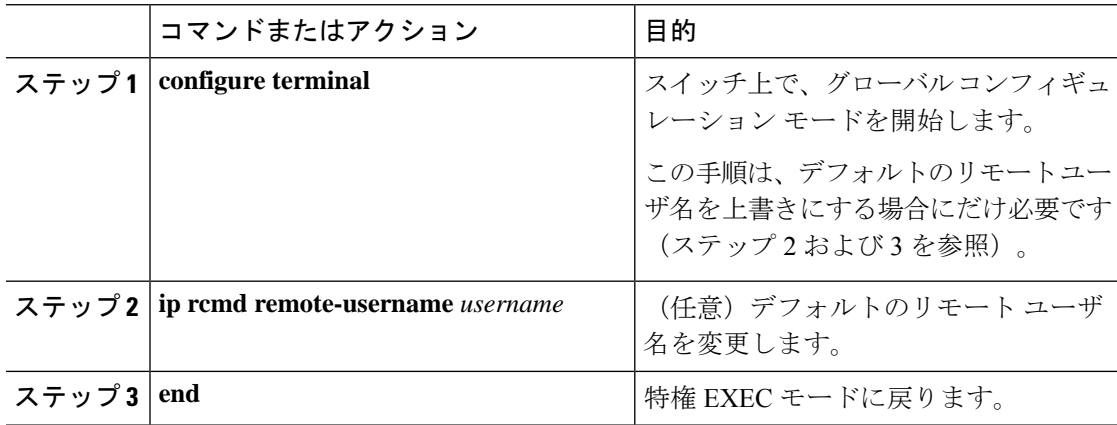

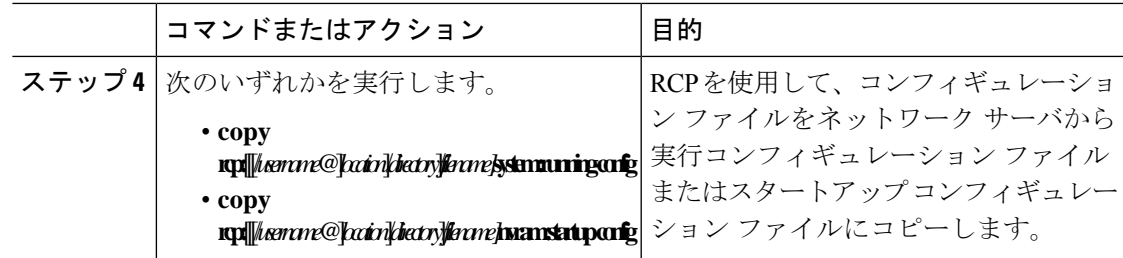

#### 例

次に、host1-confg という名前のコンフィギュレーション ファイルを、IP アドレスが 172.16.101.101 であるリモート サーバ上のディレクトリ netadmin1 からコピーして、ス イッチ上でこれらのコマンドをロードおよび実行する例を示します。

```
Device# copy rcp://netadmin1@172.16.101.101/host1-confg system:running-config
Configure using host1-confg from 172.16.101.101? [confirm]
Connected to 172.16.101.101
Loading 1112 byte file host1-confg:![OK]
Device#
%SYS-5-CONFIG: Configured from host1-config by rcp from 172.16.101.101
```
次に、*netadmin1*というリモートユーザ名を指定する例を示します。次いで、コンフィ ギュレーション ファイル *host2-confg* が、IP アドレス 172.16.101.101 のリモート サーバ 上の *netadmin1* ディレクトリから、スタートアップ コンフィギュレーションにコピー されます。

```
Device# configure terminal
Device(config)# ip rcmd remote-username netadmin1
Device(config)# end
Device# copy rcp: nvram:startup-config
Address of remote host [255.255.255.255]? 172.16.101.101
Name of configuration file[rtr2-confg]? host2-confg
Configure using host2-confg from 172.16.101.101?[confirm]
Connected to 172.16.101.101
Loading 1112 byte file host2-confg:![OK]
[OK]
Device#
%SYS-5-CONFIG NV:Non-volatile store configured from host2-config by rcp from 172.16.101.101
```
### **RCP** によるコンフィギュレーション ファイルのアップロード

RCP を使用してコンフィギュレーション ファイルをアップロードするには、特権 EXEC モー ドで次の手順を実行します。

手順

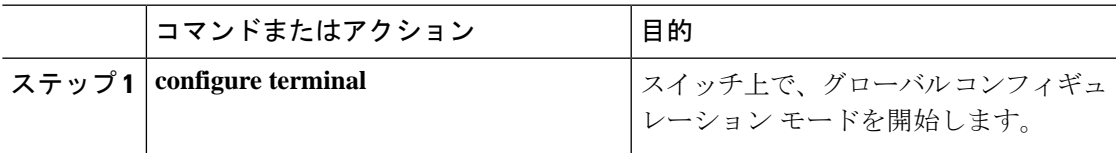

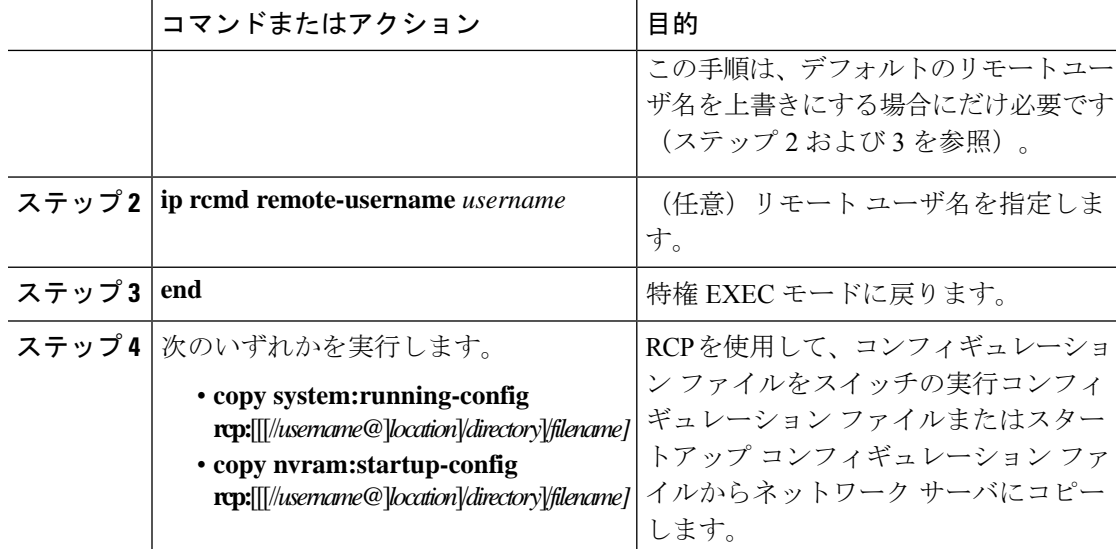

#### 例

次に、実行コンフィギュレーション ファイル switch2-confg を、IP アドレスが 172.16.101.101 であるリモート ホスト上のディレクトリ netadmin1 にコピーする例を示 します。

```
Device# copy system:running-config rcp://netadmin1@172.16.101.101/switch2-confg
Write file switch-confg on host 172.16.101.101?[confirm]
Building configuration...[OK]
Connected to 172.16.101.101
Device#
```
次に、スタートアップコンフィギュレーションファイルをサーバ上に格納する例を示 します。

```
Device# configure terminal
Device(config)# ip rcmd remote-username netadmin2
Device(config)# end
Device# copy nvram:startup-config rcp:
Remote host[]? 172.16.101.101
Name of configuration file to write [switch2-confg]?
Write file switch2-confg on host 172.16.101.101?[confirm]
![OK]
```
### 設定情報の消去

スタートアップ コンフィギュレーションから設定情報を消去できます。スタートアップ コン フィギュレーションを使用しないでスイッチを再起動すると、スイッチはセットアッププログ ラムを開始し、新しい設定でスイッチを再設定できます。

### スタートアップ コンフィギュレーション ファイルの消去

スタートアップ コンフィギュレーションの内容を消去するには、**erase nvram**: または **erase startup-config** 特権 EXEC コマンドを使用します。

(注) 削除されたスタートアップ コンフィギュレーション ファイルは復元できません。

#### 格納されたコンフィギュレーション ファイルの削除

保存された設定をフラッシュ メモリから削除するには、delete flash:filename 特権 EXEC コマン ドを使用します。file promptグローバルコンフィギュレーションコマンドの設定によっては、 ファイルを削除する前に確認を求めるプロンプトが表示されることがあります。デフォルトで は、スイッチは、破壊的なファイル操作に関する確認をプロンプトで要求します。file prompt コマンドの詳細については、『Cisco IOS Command Reference for Release 12.4』を参照してくだ さい。

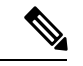

(注) 削除されたファイルは復元できません。

# <span id="page-22-0"></span>コンフィギュレーションの交換およびロール バック

コンフィギュレーション交換およびロールバック機能を使用すると、実行コンフィギュレー ションが、保存されている任意の Cisco IOS コンフィギュレーション ファイルに置き換えられ ます。ロールバック機能を使用すると以前のコンフィギュレーションに戻すことができます。

### コンフィギュレーションの置換とロールバックに関する情報

#### コンフィギュレーション アーカイブ

Cisco IOS コンフィギュレーション アーカイブは、**configure replace** コマンドにより提供され るコンフィギュレーションのロールバック機能を強化するために、CiscoIOSコンフィギュレー ションファイルのアーカイブの保存、整理、管理を行うことを目的としたメカニズムです。こ の機能の導入前にも、実行コンフィギュレーションのコピーを**copy running-config** *destination-url* コマンドを使用して保存し、ローカルやリモートに置換ファイルを保管できました。ただし、 この方法ではファイルの自動管理を行うことはできませんでした。一方、コンフィギュレー ションの置換とロールバック機能では、実行コンフィギュレーションファイルを自動的にCisco IOS コンフィギュレーション アーカイブに保存できます。アーカイブされたファイルはコン フィギュレーションのチェックポイントとして参照することができ、**configure replace** コマン ドを使用して以前のコンフィギュレーション状態に戻すために利用できます。

**archive config** コマンドを使用すると、Cisco IOS コンフィギュレーションをコンフィギュレー ションアーカイブに保存できます。その場合、標準のディレクトリとファイル名のプレフィク

スが使用され、バージョン番号(およびオプションでタイムスタンプ)が自動的に付加されま す。バージョン番号は連続したファイルを保存するごとに、1 つずつ大きくなります。この機 能により、保存した Cisco IOS コンフィギュレーション ファイルを一貫して識別できます。 アーカイブに保存する実行コンフィギュレーションの数は指定することができます。アーカイ ブ内のファイル数が上限値に達すると、次に最新のファイルが保存されるときに、最も古い ファイルが自動的に消去されます。**show archive** コマンドを使用すると、Cisco IOS コンフィ ギュレーション アーカイブに保存されているすべてのコンフィギュレーション ファイルに関 する情報が表示されます。

コンフィギュレーション ファイルを保存する Cisco IOS コンフィギュレーション アーカイブ は、**configure replace** コマンドで使用することによって、FTP、HTTP、RCP、TFTP のファイ ルシステム上に配置できます。

### コンフィギュレーションの置換

**configure replace** 特権 EXEC コマンドを使用すると、実行コンフィギュレーションと保存され ている任意のコンフィギュレーション ファイルを交換できます。**configure replace** コマンドを 入力すると実行コンフィギュレーションと指定した交換コンフィギュレーションが比較され、 コンフィギュレーションの差分が生成されます。生成された差分がコンフィギュレーションの 交換に使用されます。コンフィギュレーション交換は、通常 3 回以下のパスで完了します。 ループを防ぐために 6 回以上のパスが実行されることはありません。

**copy** *source-url* **running-config**特権EXECコマンドを使用すると、保存されているコンフィギュ レーションファイルを実行コンフィギュレーションにコピーできます。このコマンドを**configure replace** *target-url* 特権コマンドの代わりに使用する場合は、次のような違いがあることに注意 してください。

- **copy**source-url**running-config** コマンドはマージ動作であり、ソース ファイルと実行コン フィギュレーションの両方のコマンドがすべて保持されます。このコマンドでは、コピー 元ファイルに実行コンフィギュレーションのコマンドがない場合でも実行コンフィギュ レーションのコマンドを削除しません。**configure replace** コマンドは、交換ファイルにな いコマンドは実行コンフィギュレーションから削除し、実行コンフィギュレーションにな いコマンドがある場合はそのコマンドを追加します。
- **copy**source-url**running-config** コマンドのコピー元ファイルとして、部分コンフィギュレー ションファイルを使用できます。**configure replace**target-urlコマンドの交換ファイルには、 完全なコンフィギュレーション ファイルを使用する必要があります。

#### コンフィギュレーション ロールバック

**configure replace** コマンドを使用して、前回コンフィギュレーションを保存した後で行った変 更をロール バックさせることもできます。コンフィギュレーション ロールバック機能では、 コンフィギュレーションを特定の変更時点に戻すのではなく、保存されているコンフィギュ レーション ファイルに基づいて特定のコンフィギュレーションに戻します。

コンフィギュレーションロールバック機能を利用する場合は、コンフィギュレーションを変更 する前に実行コンフィギュレーションを保存する必要があります。その後、コンフィギュレー

ションを変更した後で**configure replace**target-urlコマンドを使用し、保存したコンフィギュレー ション ファイルを使って変更をロール バックします。

保存されている任意のファイルをロールバックコンフィギュレーションとして指定できます。 一部のロールバック モデルと同様、ロールバック回数は無制限です。

#### 設定時の注意事項

コンフィギュレーション交換およびロールバックを設定し実行する場合は、次の注意事項に 従ってください。

- スイッチのメモリの空き容量が、2つのコンフィギュレーションファイル(実行コンフィ ギュレーションと保存されている交換コンフィギュレーション)の合計容量よりも大きい ことを確認します。スイッチのメモリ容量の方が小さい場合、コンフィギュレーション交 換は実行されません。
- また、スイッチにコンフィギュレーション交換やロールバック コンフィギュレーション コマンドが実行できるほどの空き容量があることも確認してください。
- •ネットワークデバイスの物理コンポーネント(物理インターフェイスなど)に関連するコ ンフィギュレーションコマンドを実行コンフィギュレーションに追加または削除すること はできません。
	- インターフェイスがデバイス上に物理的に存在する場合、コンフィギュレーション交 換を行っても実行コンフィギュレーションから **interface** *interface-id* コマンド行を削 除することはできません。
	- インターフェイスがデバイス上に物理的に存在しない場合、**interface** *interface-id* コ マンド行を実行コンフィギュレーションに追加することはできません。
- **configure replace** コマンドを使用する場合、保存されているコンフィギュレーションを実 行コンフィギュレーションの交換コンフィギュレーションファイルとして指定する必要が あります。交換ファイルはCiscoIOSデバイスによって生成された完全なコンフィギュレー ションであることが必要です(たとえば **copy running-config**destination-url コマンドで生成 したコンフィギュレーション)。

交換コンフィギュレーション ファイルを外部に生成する場合、Cisco IOS デバイスで生成した ファイルのフォーマットと一致する必要があります。 (注)

#### コンフィギュレーション アーカイブの設定

**configure terminal** コマンドをコンフィギュレーション アーカイブおよび **archive config** コマン ドとともに使用することは任意ですが、コンフィギュレーションロールバックを行うときに大 きな利点があります。archive configコマンドを使用する前に、コンフィギュレーションアーカ イブを設定しておく必要があります。コンフィギュレーションアーカイブを設定するには、特 権 EXEC モードで次の手順を実行します。

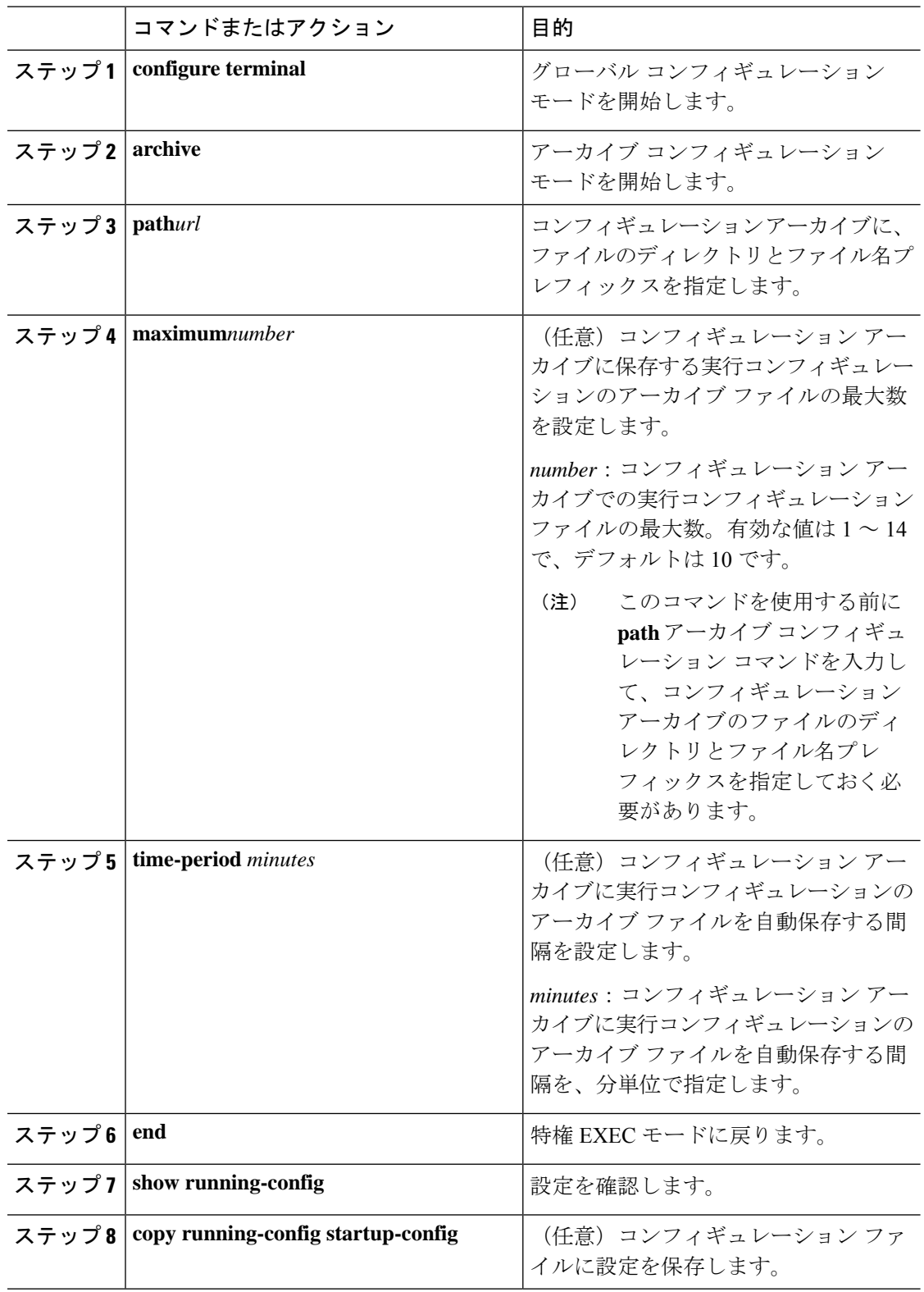

#### 手順

 $\mathbf I$ 

#### コンフィギュレーション置換またはロールバック動作の実行

実行コンフィギュレーション ファイルを保存されているコンフィギュレーション ファイルと 交換するには、特権 EXEC モードで次の手順を実行します。

#### 手順

#### ステップ **1 archive config**

(任意)実行コンフィギュレーション ファイルをコンフィギュレーション アーカイブに保存 します。

**path** アーカイブ コンフィギュレーション コマンドを入力してから、このコマンドを 実行します。 (注)

#### ステップ **2 configure terminal**

—

グローバル コンフィギュレーション モードを開始します。

- ステップ **3** 実行コンフィギュレーションに必要な変更を行います。
- ステップ **4 exit**

特権 EXEC モードに戻ります。

#### ステップ **5 configure replace** *target-url* [**list**] [**force**] [ **time** *seconds*] [**nolock**]

実行コンフィギュレーション ファイルを保存されているコンフィギュレーション ファイルと 交換します。

*target-url*:保存されているコンフィギュレーション ファイルの URL(ファイル システムから アクセス可能)。実行コンフィギュレーションと置換されるファイル。ステップ 2 で **archive config** 特権 EXEC コマンドを使用して作成したコンフィギュレーション ファイルなど。

**list**:コンフィギュレーション置換動作のパスごとにソフトウェア パーサーによって適用され るコマンド エントリのリストを表示します。パスの合計数も表示されます。

**force**:実行コンフィギュレーションファイルと指定した保存済みコンフィギュレーションファ イルの置換を、確認なしで実行します。

**time***seconds*:実行コンフィギュレーション ファイルの置換を確認する **configure confirm** コマ ンドの入力時間制限を、秒単位で指定します。指定時間内に**configure confirm**コマンドを入力 しない場合、コンフィギュレーション交換動作が自動的に停止します(つまり、実行コンフィ ギュレーションファイルは**configure replace**コマンドを入力する以前に存在していたコンフィ ギュレーションに保存されます)。

**time** seconds コマンド ライン オプションを使用する前に、コンフィギュレーション アーカイブを有効にしておく必要があります。 (注)

**nolock**:コンフィギュレーション置換動作時に他のユーザが実行コンフィギュレー ションを変更できないようにする実行コンフィギュレーションファイルのロックを無 効にします。

#### ステップ **6 configure confirm**

(任意)実行コンフィギュレーションと保存されているコンフィギュレーションファイルとの 交換を確認します。

このコマンドは、**time** seconds キーワードと **configure replace** コマンドの引数が指定 されている場合にだけ使用します。 (注)

#### ステップ **7 copy running-config startup-config**

(任意)コンフィギュレーション ファイルに設定を保存します。

# <span id="page-27-0"></span>ソフトウェア イメージの操作

### ソフトウェア イメージの操作に関する情報

ここでは、システム ソフトウェア、Cisco IOS コード、および組み込みのデバイス マネージャ ソフトウェアを格納するソフトウェア イメージ ファイルをアーカイブ(ダウンロードおよび アップロード)する方法を示します。

ソフトウェアイメージファイルをダウンロードおよびアップロードするには、**copy**特権EXEC コマンドまたは **archive tar** 特権 EXEC コマンドではなく、**archive download-sw** および **archive upload-sw** 特権 EXEC コマンドを使用することを推奨します。 (注)

スイッチソフトウェアをアップグレードするには、TFTP、FTP、またはRCPサーバからスイッ チイメージファイルをダウンロードします。TFTPサーバにアクセスできない場合、Webブラ ウザ(HTTP)を使用し、次にデバイスマネージャまたはCisco Network Assistantを使用してス イッチをアップグレードすることにより、PC またはワークステーションに直接ソフトウェア イメージ ファイルをダウンロードできます。TFTP サーバまたは Web ブラウザ(HTTP)を使 用したスイッチのアップグレードについては、リリース ノートを参照してください。

現在のイメージを新しいイメージで置き換えたり、ダウンロード後に現在のイメージをフラッ シュ メモリに保存したりできます。

バックアップのために、スイッチイメージファイルをTFTP、FTP、またはRCPサーバにアッ プロードします。アップロードされたこのイメージは、今後同じスイッチや、同じタイプの別 のスイッチにダウンロードする場合に使用できます。

使用するプロトコルは、使用中のサーバのタイプに応じて異なります。FTP および RCP トラ ンスポート メカニズムを使用すると、TFTP よりもパフォーマンスが速く、データがより確実 に配信されます。これらの機能を実現するために、FTPおよびRCPはコネクション型のTCP/IP スタックに基づいて構築され、このスタックが使用されています。

(注)

ソフトウェア イメージ、およびサポートされているアップグレード パスの一覧については、 スイッチに付属のリリース ノートを参照してください。

### スイッチ上のイメージの場所

Cisco IOS イメージは、バージョン番号を表すディレクトリ内に .bin ファイルとして格納され ます。サブディレクトリには、Web管理に必要なファイルが格納されます。イメージはシステ ム ボードのフラッシュ メモリ (flash:) に格納されます。

**show version** 特権 EXEC コマンドを使用すると、スイッチで現在稼働しているソフトウェア バージョンを参照できます。画面上で、System image file is...で始まる行を調べます。。この行 は、イメージが格納されているフラッシュ メモリ内のディレクトリ名を示します。

また、**dir** filesystem: 特権 EXEC コマンドを使用して、フラッシュ メモリに格納された可能性 のあるその他のソフトウェア イメージのディレクトリ名を表示することもできます。

### サーバまたは **Cisco.com** 上のイメージのファイル形式

サーバ上にあるソフトウェア イメージまたは Cisco.com からダウンロードされたソフトウェア イメージは、次のファイルを含む tar ファイル形式で提供されます。

- tar ファイルの内容を表形式で示す info ファイル
- Cisco IOS イメージや Web 管理用ファイルなど、他のイメージおよびファイルが格納され た 1 つまたは複数のサブディレクトリ

次に、infoファイルに格納された情報の一部の例を示します。表には、この情報に関する詳細 を示しています。

```
system_type:0x00000000:image-name
    image_family:xxxx
   info_end:
version_suffix:xxxx
   version_directory:image-name
    image_system_type_id:0x00000000
   image_name:image-nameB.bin
   ios_image_file_size:6398464
    total image file size:8133632
    image_feature:IP|LAYER_3|PLUS|MIN_DRAM_MEG=128
    image_family:xxxx
   board_ids:0x401100c4 0x00000000 0x00000001 0x00000003 0x00000002 0x00008000 0x00008002
```
0x40110000 info\_end

#### 表 **3 : info** ファイルの説明

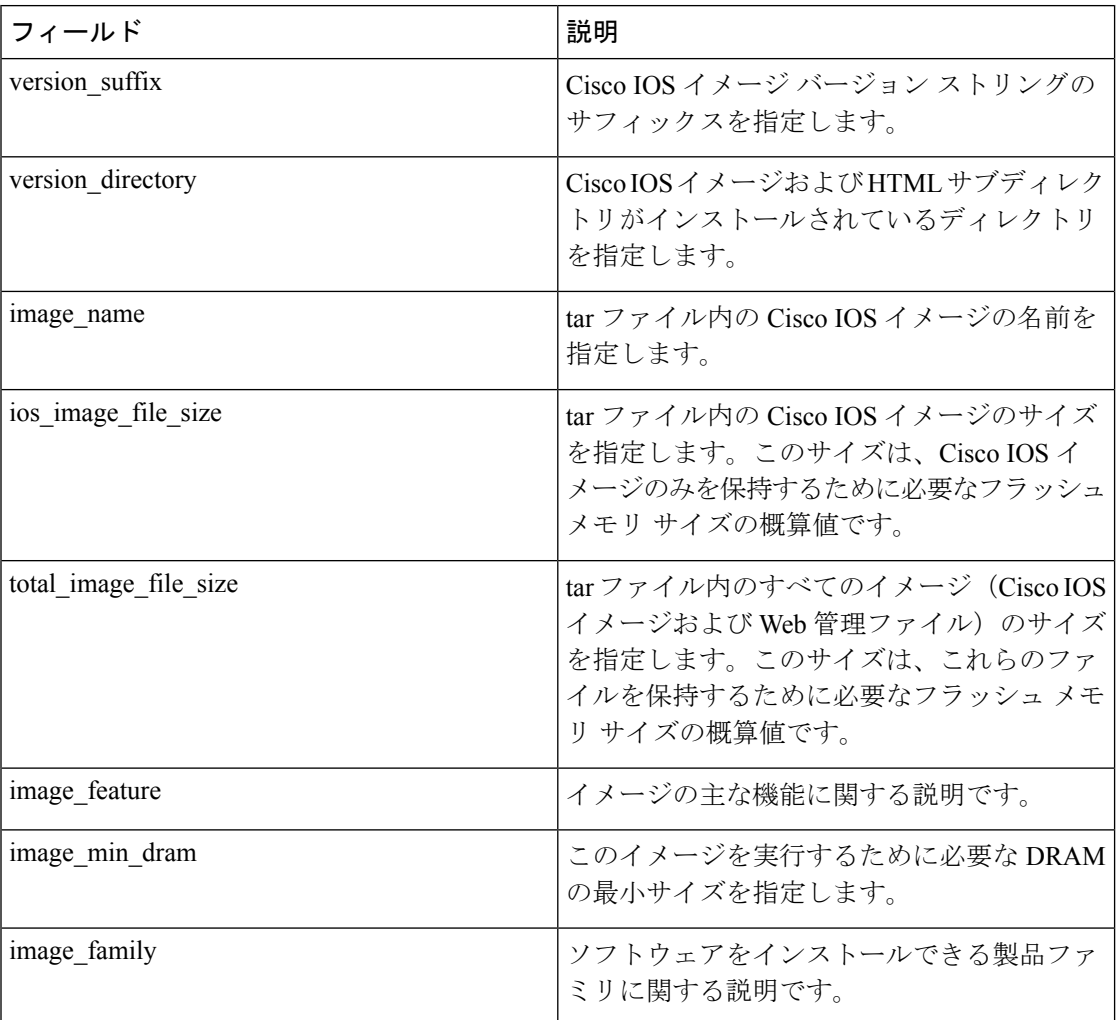

## <span id="page-29-0"></span>ソフトウェアイメージのアップグレード履歴の表示

リリース 15.2(7)E3 以降では、**show archive sw-upgrade history** コマンドを使用してデバイスの ソフトウェア イメージ アップグレードの履歴を表示できます。このコマンドは、各アップグ レードのイメージ名、バージョン、アップグレード方法、タイムラインなどのアップグレード の詳細を表示します。

# **TFTP** によるイメージ ファイルのコピー

TFTPサーバからスイッチイメージをダウンロードしたり、スイッチからTFTPサーバにスイッ チ イメージをアップロードしたりできます。

スイッチ ソフトウェアをアップグレードするには、サーバからスイッチ イメージ ファイルを ダウンロードします。現在のイメージを新しいイメージで上書きしたり、ダウンロード後に現 在のファイルを保存したりできます。

バックアップのために、スイッチ イメージ ファイルをサーバにアップロードします。アップ ロードされたこのイメージは、今後、同じスイッチまたは同じタイプの別のスイッチへのダウ ンロードに使用できます。

(注)

ソフトウェアイメージファイルをダウンロードおよびアップロードするには、**copy**特権EXEC コマンドまたは **archive tar** 特権 EXEC コマンドではなく、**archive download-sw** および **archive upload-sw** 特権 EXEC コマンドを使用することを推奨します。

# **TFTP** によるイメージ ファイルのダウンロードまたはアップロードの 準備

TFTP を使用してイメージ ファイルのダウンロードやアップロードを開始する前に、次の作業 を実行します。

• TFTP サーバとして機能しているワークステーションが適切に設定されていることを確認 します。Sun ワークステーションの場合、/etc/inetd.conf ファイル内に次の行が含まれてい ることを確認します。

tftp dgram udp wait root /usr/etc/in.tftpd in.tftpd -p -s /tftpboot

/etc/services ファイルに次の行が含まれていることを確認します。

tftp 69/udp

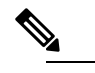

- **(注)** /etc/inetd.confおよび/etc/servicesファイルを変更した後 に、inetdデーモンを再起動する必要があります。この デーモンを再起動するには、inetdプロセスを終了して 再起動するか、または fastboot コマンド(SunOS 4.x の 場合)もしくは **reboot** コマンド(Solaris 2.x もしくは SunOS 5.x の場合)を入力します。TFTP デーモンの詳 細については、ワークステーションのマニュアルを参 照してください。
- スイッチに TFTP サーバへのルートが設定されているかどうかを確認します。サブネット 間でトラフィックをルーティングするようにルータを設定していない場合、スイッチと TFTP サーバは同じサブネットに置かれていなければなりません。**ping** コマンドを使用し て、TFTP サーバへの接続をチェックします。
- ダウンロードするイメージが TFTP サーバ上の正しいディレクトリ内にあることを確認し ます(UNIX ワークステーションの場合は、通常 /tftpboot)。
- ダウンロードを行う場合は、ファイルに関する権限が正しく設定されていることを確認し ます。ファイルの権限は world-read でなければなりません。
- イメージ ファイルをアップロードする前に、TFTP サーバに空のファイルを作成する必要 があります。空のファイルを作成するには、**touch**filenameコマンドを入力します。filename は、イメージをサーバにアップロードする際に使用するファイルの名前です。
- アップロード処理中に、サーバの既存のファイル(空のファイルを作成する必要があった 場合は、空のファイルを含む)を上書きする場合は、そのファイルに関する権限が正しく 設定されていることを確認します。ファイルの権限はworld-writeでなければなりません。

### **TFTP** によるイメージ ファイルのダウンロード

新しいイメージファイルをダウンロードして、現在のイメージを置き換えたり、保存したりで きます。

TFTP サーバから新しいイメージをダウンロードして、既存のイメージを上書きするには、特 権 EXEC モードでステップ 1 ~ 3 を実行します。現在のイメージを保存するには、ステップ 3 へ進みます。

#### 手順

—

—

- ステップ **1** イメージをワークステーション上の適切な TFTP ディレクトリにコピーします。TFTP サーバ が適切に設定されていることを確認します。
- ステップ **2** コンソール ポートまたは Telnet セッションを介して、スイッチにログインします。
- ステップ **3 archive download-sw**/**overwrite**/**reload tftp:**[[//*location*]/*directory*]/*image-name***.tar** TFTP サーバからスイッチにイメージ ファイルをダウンロードして、現在のイメージを上書き します。
	- **/overwrite**オプションを指定すると、フラッシュメモリ内のソフトウェアイメージが、ダ ウンロードされたイメージによって上書きされます。
	- **/reload** オプションを指定すると、設定が変更されて保存されなかった場合を除いて、イ メージのダウンロード後にシステムがリロードされます。
	- // *location* には、TFTP サーバの IP アドレスを指定します。
	- /*directory*/*image-name***.tar**には、ディレクトリ(任意)およびダウンロードするイメージを 指定します。ディレクトリ名およびイメージ名では大文字と小文字が区別されます。
- ステップ **4 archive download-sw**/**leave-old-sw**/**reload tftp:**[[//*location*]/*directory*]/*image-name***.tar**

TFTP サーバからスイッチにイメージ ファイルをダウンロードして、現在のイメージを保存し ます。

- /**leave-old-sw**オプションを指定すると、ダウンロード後に古いソフトウェアバージョンが 保持されます。
- /**reload** オプションを指定すると、設定が変更されて保存されなかった場合を除いて、イ メージのダウンロード後にシステムがリロードされます。
- //*location* には、TFTP サーバの IP アドレスを指定します。
- /*directory*/*image-name***.tar**には、ディレクトリ(任意)およびダウンロードするイメージを 指定します。ディレクトリ名およびイメージ名では大文字と小文字が区別されます。

ダウンロードアルゴリズムによって、イメージがスイッチモデルに対して適切であるかどう か、および DRAM サイズが十分であるかどうかが検証されます。問題がある場合、プロセス は中断され、エラーが報告されます。**/overwrite** オプションを指定した場合、ダウンロード ア ルゴリズムによって、新しいイメージと同じであるかどうかに関係なくフラッシュデバイスの 既存のイメージが削除され、新しいイメージがダウンロードされて、ソフトウェアがリロード されます。

フラッシュデバイスに2つのイメージを保持する十分なスペースがあり、これらのイ メージのいずれかを同じバージョンで上書きする場合は、**/overwrite** オプションを指 定する必要があります。 (注)

**/leave-old-sw** を指定すると、既存のファイルは削除されません。新しいイメージをインストー ルする十分なスペースがない場合に稼働中のイメージを保存しようとすると、ダウンロードプ ロセスが停止して、エラー メッセージが表示されます。

ダウンロードされたイメージは、システム ボードのフラッシュ デバイス(flash:)にアルゴリ ズムによってインストールされます。このイメージはソフトウェア バージョン ストリングの 名前が付いた新しいディレクトリに格納されます。また、新しくインストールされたイメージ を示すように、BOOT 環境変数が更新されます。

ダウンロードプロセス中に古いイメージを保持した場合(**/leave-old-sw**キーワードを指定した 場合)は、**delete** /**force** /**recursive***filesystem* :/ *file-url* 特権 EXEC コマンドを入力すると、そのイ メージを削除できます。*filesystem* には、システム ボードのフラッシュ デバイスを指定する場 合は **flash:** を使用します。*file-url* には、古いイメージのディレクトリ名を入力します。ディレ クトリ内のすべてのファイルおよびディレクトリが削除されます。

ダウンロードおよびアップロードアルゴリズムを適切に動作させるために、イメージ の名前は変更しないでください。 (注)

### **TFTP** によるイメージ ファイルのアップロード

スイッチから TFTP サーバにイメージをアップロードできます。後でこのイメージをこのス イッチや、同じタイプの別のスイッチにダウンロードできます。

組み込みのデバイス マネージャと連携する Web 管理ページが、既存のイメージでインストー ルされている場合に限って、アップロード機能を使用します。

イメージを TFTP サーバにアップロードするには、特権 EXEC モードで次の手順を実行しま す。

手順

—

—

ステップ **1** TFTP サーバが適切に設定されていることを確認します。

ステップ **2** コンソール ポートまたは Telnet セッションを介して、スイッチにログインします。

#### ステップ **3 archive upload-sw tftp:**[[// *location* ]/*directory* ]/*image-name* **.tar**

現在稼働中のスイッチ イメージを TFTP サーバにアップロードします。

- // *location* には、TFTP サーバの IP アドレスを指定します。
- *directory*/*image-name***.tar** には、ディレクトリ(任意)およびアップロードするソフトウェ アイメージの名前を指定します。ディレクトリ名およびイメージ名では大文字と小文字が 区別されます。*image-name***.tar** は、サーバ上に格納するソフトウェア イメージの名前で す。

**archiveupload-sw** 特権 EXEC コマンドを実行すると、これらのファイルが info、Cisco IOS イメージ、Web 管理ファイルの順にアップロードされて、サーバにイメージ ファイルが 構築されます。これらのファイルがアップロードされた後に、アップロードアルゴリズム によって tar ファイル形式が作成されます。

ダウンロードおよびアップロードアルゴリズムを適切に動作させるために、イメージ の名前は変更しないでください。 (注)

# <span id="page-33-0"></span>**FTP** によるイメージ ファイルのコピー

FTP サーバからスイッチ イメージをダウンロードしたり、スイッチから FTP サーバにスイッ チ イメージをアップロードしたりできます。

スイッチ ソフトウェアをアップグレードするには、サーバからスイッチ イメージ ファイルを ダウンロードします。現在のイメージを新しいイメージで上書きしたり、ダウンロード後に現 在のファイルを保存したりできます。

バックアップのために、スイッチ イメージ ファイルをサーバにアップロードします。アップ ロードされたこのイメージは、今後同じスイッチや、同じタイプの別のスイッチにダウンロー ドする場合に使用できます。

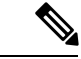

ソフトウェアイメージファイルをダウンロードおよびアップロードするには、**copy**特権EXEC コマンドまたは **archive tar** 特権 EXEC コマンドではなく、**archive download-sw** および **archive upload-sw** 特権 EXEC コマンドを使用することを推奨します。 (注)

# **FTP** によるイメージ ファイルのダウンロードまたはアップロードの準 備

FTP サーバから、または FTP サーバに、イメージ ファイルをコピーできます。

FTPプロトコルでは、FTP要求ごとにリモートユーザ名およびパスワードを、クライアントが サーバに送信する必要があります。FTPを使用してイメージファイルをスイッチからサーバに コピーすると、CiscoIOSソフトウェアは次のリスト内の最初の有効なユーザ名を送信します。

- **archive download-sw** または **archive upload-sw** 特権 EXEC コマンドで指定されているユー ザ名(ユーザ名が指定されている場合)。
- **ip ftp username** username グローバル コンフィギュレーション コマンドで設定されたユー ザ名(このコマンドが設定されている場合)
- Anonymous

スイッチは、次のリスト内の最初の有効なパスワードを送信します。

- **archive download-sw** または **archive upload-sw** 特権 EXEC コマンドで指定されたパスワー ド(パスワードが指定されている場合)
- **ip ftp password** password グローバル コンフィギュレーション コマンドで設定されたパス ワード(このコマンドが設定されている場合)
- •スイッチが作成したusername@switchname.domainパスワード。変数usernameは現在のセッ ションに関連付けられているユーザ名、switchnameは設定されているホスト名、domainは スイッチのドメインです。

ユーザ名およびパスワードは、FTP サーバのアカウントに関連付けられている必要がありま す。サーバに書き込む場合は、ユーザからの FTP 書き込み要求が許可されるように FTP サー バを適切に設定する必要があります。

すべてのコピー操作に使用するユーザ名およびパスワードを指定するには、**ipftpusername** お よび **ip ftp password** コマンドを使用します。この処理のためだけにユーザ名を指定する場合 は、**archive download-sw** または **archive upload-sw** 特権 EXEC コマンドでユーザ名を指定しま す。

サーバがディレクトリ構造である場合、イメージファイルはサーバ上のユーザ名に関連付けら れたディレクトリに書き込まれたり、そこからコピーされたりします。たとえば、イメージ ファイルがサーバ上のユーザのホームディレクトリ内に置かれている場合は、ユーザの名前を リモート ユーザ名として指定します。

FTPを使用してイメージファイルのダウンロードやアップロードを開始する前に、次の作業を 実行します。

- スイッチにFTPサーバへのルートが設定されているかどうかを確認します。サブネット間 でトラフィックをルーティングするようにルータを設定していない場合、スイッチとFTP サーバは同じサブネットに置かれていなければなりません。**ping** コマンドを使用して、 FTP サーバへの接続をチェックします。
- コンソールまたはTelnetセッションを介してスイッチにアクセスしていて有効なユーザ名 がない場合は、現在の FTP ユーザ名が FTP ダウンロードに使用するユーザ名であること を確認します。**show users** 特権 EXEC コマンドを使用して、有効なユーザ名を表示できま す。このユーザ名を使用しない場合は、**ipftpusername** usernameグローバルコンフィギュ レーション コマンドを使用して、新しい FTP ユーザ名を作成します。新しい名前は、す べてのアーカイブ処理中に使用されます。新しいユーザ名は NVRAM に格納されます。 Telnet セッションを介してスイッチにアクセスしていて、有効なユーザ名がある場合は、 このユーザ名が使用されるので、FTPユーザ名を設定する必要はありません。この処理の ためだけにユーザ名を指定する場合は、**archive download-sw** または **archive upload-sw** 特 権 EXEC コマンドでユーザ名を指定します。
- イメージ ファイルを FTP サーバにアップロードする場合は、スイッチ上のユーザからの 書き込み要求が許可されるように、適切に設定する必要があります。

詳細については、FTP サーバのマニュアルを参照してください。

### **FTP** によるイメージ ファイルのダウンロード

新しいイメージファイルをダウンロードして、現在のイメージを上書きしたり、保存したりで きます。

FTPサーバから新しいイメージをダウンロードして、既存のイメージを上書きするには、特権 EXEC モードでステップ 1 ~ 7 の手順を実行します。現在のイメージを保存するには、ステッ プ7へ進みます。

#### 手順

—

—

ステップ **1** FTP サーバが適切に設定されていることを確認します。

ステップ **2** コンソール ポートまたは Telnet セッションを介して、スイッチにログインします。

#### ステップ **3 configure terminal**

グローバル コンフィギュレーション モードを開始します。

このステップが必要になるのは、デフォルトのリモートユーザ名またはパスワードを上書きす る場合のみです(ステップ 4、5、および 6 を参照)。

#### ステップ **4 ip ftp username** *username*

(任意)デフォルトのリモート ユーザ名を変更します。

#### ステップ **5 ip ftp password***password*

(任意)デフォルトのパスワードを変更します。

#### ステップ **6 end**

特権 EXEC モードに戻ります。

#### ステップ **7 archive download-sw** /**overwrite**/**reload**

**ftp:**[[//*username*[**:***password*]**@***location*]/*directory*]/*image-name***.tar**

FTPサーバからスイッチにイメージファイルをダウンロードして、現在のイメージを上書きし ます。

- /**overwrite**オプションを指定すると、フラッシュメモリ内のソフトウェアイメージが、ダ ウンロードされたイメージによって上書きされます。
- /**reload** オプションを指定すると、設定が変更されて保存されなかった場合を除いて、イ メージのダウンロード後にシステムがリロードされます。
- //*username* [:*password*] には、ユーザ名およびパスワードを指定します。これらは FTP サー バ上のアカウントに関連付けられている必要があります。
- **@** *location* には、FTP サーバの IP アドレスを指定します。
- *directory*/*image-name***.tar** には、ディレクトリ(任意)とダウンロードするイメージを指定 します。ディレクトリ名およびイメージ名では大文字と小文字が区別されます。

#### ステップ **8 archive download-sw** /**leave-old-sw**/**reload**

**ftp:**[[//*username*[**:***password*]**@***location*]/*directory*]/*image-name***.tar**

FTPサーバからスイッチにイメージファイルをダウンロードして、現在のイメージを保存しま す。

- /**leave-old-sw**オプションを指定すると、ダウンロード後に古いソフトウェアバージョンが 保持されます。
- /**reload** オプションを指定すると、設定が変更されて保存されなかった場合を除いて、イ メージのダウンロード後にシステムがリロードされます。
- //*username* [:*password*] には、ユーザ名およびパスワードを指定します。これらは FTP サー バ上のアカウントに関連付けられている必要があります。
- **@** *location* には、FTP サーバの IP アドレスを指定します。
- *directory*/*image-name***.tar** には、ディレクトリ(任意)とダウンロードするイメージを指定 します。ディレクトリ名およびイメージ名では大文字と小文字が区別されます。

ダウンロードアルゴリズムによって、イメージがスイッチモデルに対して適切であるかどう か、および DRAM サイズが十分であるかどうかが検証されます。問題がある場合、プロセス は中断され、エラーが報告されます。/**overwrite** オプションを指定した場合、新しいイメージ と同じであるかどうかにかかわらず、ダウンロード アルゴリズムによってフラッシュ デバイ スの既存のイメージが削除され、新しいイメージがダウンロードされて、ソフトウェアがリ ロードされます。

フラッシュデバイスに2つのイメージを保持する十分なスペースがあり、これらのイ メージのいずれかを同じバージョンで上書きする場合は、/**overwrite** オプションを指 定する必要があります。 (注)

/**leave-old-sw** を指定すると、既存のファイルは削除されません。新しいイメージをインストー ルする十分なスペースがない場合に稼働中のイメージを保存しようとすると、ダウンロードプ ロセスが停止して、エラー メッセージが表示されます。

ダウンロードされたイメージは、システム ボードのフラッシュ デバイス(flash:)にアルゴリ ズムによってインストールされます。このイメージはソフトウェア バージョン ストリングの 名前が付いた新しいディレクトリに格納されます。また、新しくインストールされたイメージ を示すように、BOOT 環境変数が更新されます。

ダウンロードプロセス中に古いイメージを保持した場合(**/leave-old-sw**キーワードを指定した 場合)は、**delete**/**force**/**recursive***filesystem :/ file-url* 特権 EXEC コマンドを入力すると、そのイ メージを削除できます。*filesystem* には、システム ボードのフラッシュ デバイスを指定する場 合は**flash:**を使用します。*file-url*には、古いソフトウェアイメージのディレクトリ名を入力し ます。ディレクトリ内のすべてのファイルおよびディレクトリが削除されます。

ダウンロードおよびアップロードアルゴリズムを適切に動作させるために、イメージ の名前は変更しないでください。 (注)

### **FTP** によるイメージ ファイルのアップロード

スイッチからFTPサーバにイメージをアップロードできます。後でこのイメージをこのスイッ チや、同じタイプの別のスイッチにダウンロードできます。

組み込みのデバイス マネージャと連携する Web 管理ページが、既存のイメージでインストー ルされている場合に限って、アップロード機能を使用します。

イメージをFTPサーバにアップロードするには、特権EXECモードで次の手順を実行します。

#### 手順

#### ステップ **1 configure terminal**

グローバル コンフィギュレーション モードを開始します。

このステップが必要になるのは、デフォルトのリモートユーザ名またはパスワードを上書きす る場合のみです(ステップ 2、3、および 4 を参照)。

#### ステップ **2 ip ftp username***username*

(任意)デフォルトのリモート ユーザ名を変更します。

#### ステップ **3 ip ftp password***password*

(任意)デフォルトのパスワードを変更します。

#### ステップ **4 end**

特権 EXEC モードに戻ります。

- ステップ **5 archive upload-sw ftp:**[[//[*username*[:*password*]**@**]*location*]/*directory*]/*image-name***.tar** 現在稼働中のスイッチ イメージを FTP サーバにアップロードします。
	- *username***:***password* には、ユーザ名およびパスワードを指定します。これらは、FTP サー バのアカウントに関連付けられている必要があります。
	- **@***location* には、FTP サーバの IP アドレスを指定します。
	- *directory*/*image-name***.tar** には、ディレクトリ(任意)およびアップロードするソフトウェ アイメージの名前を指定します。ディレクトリ名およびイメージ名では大文字と小文字が 区別されます。*image-name***.tar** は、サーバ上に格納するソフトウェア イメージの名前で す。

**archiveupload-sw** コマンドを実行すると、これらのファイルが info、Cisco IOS イメージ、Web 管理ファイルの順にアップロードされて、サーバにイメージファイルが構築されます。これら のファイルがアップロードされた後に、アップロード アルゴリズムによって tar ファイル形式 が作成されます。

ダウンロードおよびアップロードアルゴリズムを適切に動作させるために、イメージ の名前は変更しないでください。 (注)

# <span id="page-38-0"></span>**RCP** によるイメージ ファイルのコピー

RCP サーバからスイッチ イメージをダウンロードしたり、スイッチから RCP サーバにスイッ チ イメージをアップロードしたりできます。

スイッチ ソフトウェアをアップグレードするには、サーバからスイッチ イメージ ファイルを ダウンロードします。現在のイメージを新しいイメージで上書きしたり、ダウンロード後に現 在のファイルを保存したりできます。バックアップのために、スイッチ イメージ ファイルを サーバにアップロードします。アップロードされたこのイメージは、今後同じスイッチや、同 じタイプの別のスイッチにダウンロードする場合に使用できます。

(注)

ソフトウェアイメージファイルをダウンロードおよびアップロードするには、**copy**特権EXEC コマンドまたは **archive tar** 特権 EXEC コマンドではなく、**archive download-sw** および **archive upload-sw** 特権 EXEC コマンドを使用することを推奨します。

## **RCP**によるイメージファイルのダウンロードまたはアップロードの準 備

リモート ホストとスイッチの間でイメージ ファイルをダウンロードおよびアップロードする ための別の方法は、RCPを使用することです。コネクションレスプロトコルであるユーザデー タグラム プロトコル(UDP)を使用する TFTP と異なり、RCP ではコネクション型の TCP が 使用されます。

RCPを使用してファイルをコピーする場合は、ファイルのコピー元またはコピー先のサーバで RCP がサポートされている必要があります。RCP の copy コマンドは、リモート システム上の rsh サーバ (またはデーモン)を利用します。RCP を使用してファイルをコピーする場合は、 TFTP の場合のようにファイル配信用サーバを作成する必要がありません。ユーザは rsh をサ ポートするサーバにアクセスするだけですみます(ほとんどの UNIX システムが rsh をサポー トしています)。ある場所から別の場所にファイルをコピーするため、コピー元のファイルに 対する読み取り権限とコピー先のファイルに対する書き込み権限が必要です。コピー先ファイ ルが存在しない場合は、RCP によって作成されます。

RCP では、RCP 要求ごとのリモート ユーザ名をクライアントがサーバに送信する必要があり ます。RCP を使用してイメージ ファイルをスイッチからサーバにコピーすると、Cisco IOS ソ フトウェアは次のリスト内の最初の有効なユーザ名を送信します。

- **archive download-sw** または **archive upload-sw** 特権 EXEC コマンドで指定されたユーザ名 (ユーザ名が指定されている場合)。
- **ip rcmd remote-username** *username* グローバル コンフィギュレーション コマンドで設定さ れたユーザ名(このコマンドが入力されている場合)。
- •現在の TTY(端末)プロセスに関連付けられたリモート ユーザ名。たとえば、ユーザが Telnetを介してルータに接続されており、**username**コマンドを介して認証された場合は、 リモートユーザ名としてTelnetユーザ名がスイッチソフトウェアによって送信されます。
- スイッチのホスト名。

RCP コピー要求を正常に実行するためには、ネットワーク サーバ上にリモート ユーザ名のア カウントを定義する必要があります。サーバがディレクトリ構造である場合、イメージファイ ルはサーバ上のリモートユーザ名に関連付けられたディレクトリに書き込まれたり、そこから コピーされたりします。たとえば、イメージ ファイルがサーバ上のユーザのホーム ディレク トリ内に置かれている場合は、ユーザの名前をリモート ユーザ名として指定します。

RCP を使用してイメージ ファイルのダウンロードやアップロードを開始する前に、次の作業 を実行します。

- RCP サーバとして機能しているワークステーションで、rsh がサポートされていることを 確認します。
- スイッチに RCP サーバへのルートが設定されているかどうかを確認します。サブネット 間でトラフィックをルーティングするようにルータを設定していない場合、スイッチと サーバは同じサブネットに置かれていなければなりません。**ping** コマンドを使用して、 RCP サーバへの接続を確認します。
- コンソールまたはTelnetセッションを介してスイッチにアクセスしていて有効なユーザ名 がない場合は、現在の RCP ユーザ名が RCP ダウンロードに使用するユーザ名であること を確認します。**show users** 特権 EXEC コマンドを使用して、有効なユーザ名を表示できま す。このユーザ名を使用しない場合は、すべてのアーカイブ処理中に使用される **ip rcmd remote-username** *username* グローバル コンフィギュレーション コマンドを使用して、新 しいRCPユーザ名を作成します。新しいユーザ名はNVRAMに格納されます。Telnetセッ ションを介してスイッチにアクセスしていて、有効なユーザ名がある場合は、このユーザ 名が使用されるので、RCPユーザ名を設定する必要はありません。この処理のためだけに ユーザ名を指定する場合は、**archive download-sw** または **archive upload-sw** 特権 EXEC コ マンドでユーザ名を指定します。
- イメージを RCP サーバにアップロードする場合は、スイッチ上のユーザからの RCP 書き 込み要求が許可されるように、適切に設定する必要があります。UNIXシステムの場合は、 RCP サーバ上のリモート ユーザ用の .rhosts ファイルにエントリを追加する必要がありま す。

たとえば、スイッチに次のコンフィギュレーション行が含まれているとします。

hostname Switch1 ip rcmd remote-username User0

このスイッチの IP アドレスを *Switch1.company.com* に変換する場合は、RCP サーバ上の User0 用の .rhosts ファイルに次の行が含まれている必要があります。

Switch1.company.com Switch1

詳細については、RCP サーバのマニュアルを参照してください。

### **RCP** によるイメージ ファイルのダウンロード

新しいイメージファイルをダウンロードして、現在のイメージを置き換えたり、保存したりで きます。

RCPサーバから新しいイメージをダウンロードして、既存のイメージを上書きするには、特権 EXEC モードでステップ 1 ~ 6 の手順を実行します。現在のイメージを保存するには、ステッ プ 6 へ進みます。

#### 手順

—

—

ステップ **1** RCP サーバが適切に設定されていることを確認します。

ステップ **2** コンソール ポートまたは Telnet セッションを介して、スイッチにログインします。

#### ステップ **3 configure terminal**

グローバル コンフィギュレーション モードを開始します。

このステップが必要になるのは、デフォルトのリモートユーザ名またはパスワードを上書きす る場合のみです(ステップ 4、5、および 6 を参照)。

#### ステップ **4 ip rcmd remote-username** *username*

(任意)リモート ユーザ名を指定します。

#### ステップ **5 end**

特権 EXEC モードに戻ります。

#### ステップ **6 archive download-sw** /**overwrite**/**reload**

**rcp:**[[[//*username***@**]/*location*]/*directory*]/*image-name***.tar**

RCP サーバからスイッチにイメージ ファイルをダウンロードして、現在のイメージを上書き します。

- /**overwrite**オプションを指定すると、フラッシュメモリ内のソフトウェアイメージが、ダ ウンロードされたイメージによって上書きされます。
- /**reload** オプションを指定すると、設定が変更されて保存されなかった場合を除いて、イ メージのダウンロード後にシステムがリロードされます。
- //*username* には、ユーザ名を指定します。RCP コピー要求を正常に実行するためには、 ネットワーク サーバ上にリモート ユーザ名のアカウントを定義する必要があります。
- **@***location* には、RCP サーバの IP アドレスを指定します。
- *directory*/*image-name***.tar** には、ディレクトリ(任意)とダウンロードするイメージを指定 します。ディレクトリ名およびイメージ名では大文字と小文字が区別されます。

#### ステップ **7 archive download-sw** /**leave-old-sw**/**reload**

**rcp:**[[[//[*username***@**]*location*]/*directory*]/*image-name***.tar**

FTPサーバからスイッチにイメージファイルをダウンロードして、現在のイメージを保存しま す。

- /**leave-old-sw**オプションを指定すると、ダウンロード後に古いソフトウェアバージョンが 保持されます。
- /**reload** オプションを指定すると、設定が変更されて保存されなかった場合を除いて、イ メージのダウンロード後にシステムがリロードされます。
- //*username* には、ユーザ名を指定します。RCP コピー要求を実行するためには、ネット ワーク サーバ上にリモート ユーザ名のアカウントを定義する必要があります。
- **@** *location* には、RCP サーバの IP アドレスを指定します。
- *directory*/*image-name***.tar** には、ディレクトリ(任意)とダウンロードするイメージを指定 します。ディレクトリ名およびイメージ名では大文字と小文字が区別されます。

ダウンロードアルゴリズムによって、イメージがスイッチモデルに対して適切であるかどう か、および DRAM サイズが十分であるかどうかが検証されます。問題がある場合、プロセス は中断され、エラーが報告されます。/**overwrite** オプションを指定した場合、新しいイメージ と同じであるかどうかにかかわらず、ダウンロード アルゴリズムによってフラッシュ デバイ スの既存のイメージが削除され、新しいイメージがダウンロードされて、ソフトウェアがリ ロードされます。

フラッシュデバイスに2つのイメージを保持する十分なスペースがあり、これらのイ メージのいずれかを同じバージョンで上書きする場合は、/**overwrite** オプションを指 定する必要があります。 (注)

/**leave-old-sw** を指定すると、既存のファイルは削除されません。新しいイメージをインストー ルする十分なスペースがない場合に稼働中のイメージを保存しようとすると、ダウンロードプ ロセスが停止して、エラー メッセージが表示されます。

ダウンロードされたイメージは、システム ボードのフラッシュ デバイス(flash:)にアルゴリ ズムによってインストールされます。このイメージはソフトウェア バージョン ストリングの 名前が付いた新しいディレクトリに格納されます。また、新しくインストールされたイメージ を示すように、BOOT 環境変数が更新されます。

ダウンロードプロセス中に古いイメージを保持した場合(**/leave-old-sw**キーワードを指定した 場合)は、**delete**/**force**/**recursive***filesystem :/ file-url* 特権 EXEC コマンドを入力すると、そのイ メージを削除できます。*filesystem* には、システム ボードのフラッシュ デバイスを指定する場 合は**flash:**を使用します。*file-url*には、古いソフトウェアイメージのディレクトリ名を入力し ます。ディレクトリ内のすべてのファイルおよびディレクトリが削除されます。

ダウンロードおよびアップロードアルゴリズムを適切に動作させるために、イメージ の名前は変更しないでください。 (注)

### **RCP** によるイメージ ファイルのアップロード

スイッチからRCPサーバにイメージをアップロードできます。後でこのイメージをこのスイッ チや、同じタイプの別のスイッチにダウンロードできます。

組み込みのデバイス マネージャと連携する Web 管理ページが既存のイメージでインストール されている場合に限って、アップロード機能を使用します。

イメージをRCPサーバにアップロードするには、特権EXECモードで次の手順を実行します。

手順

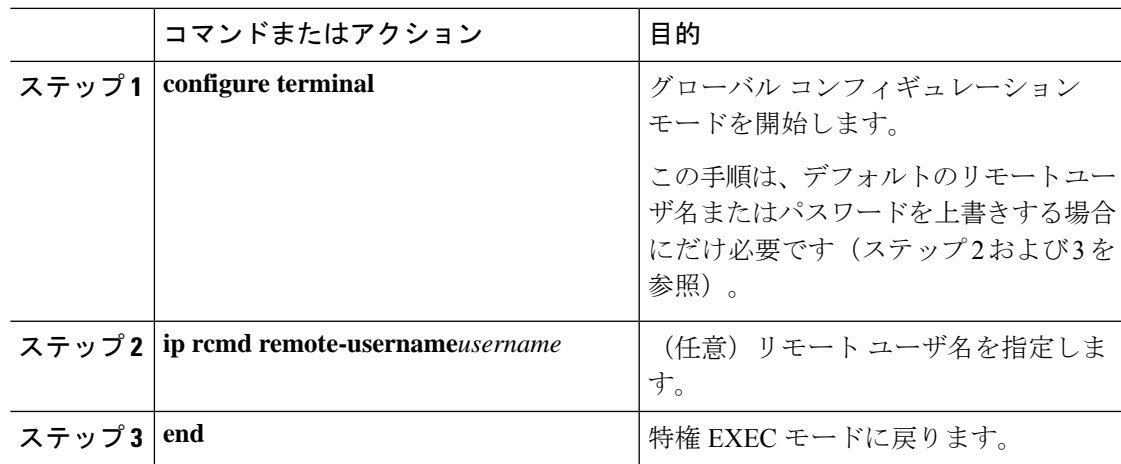

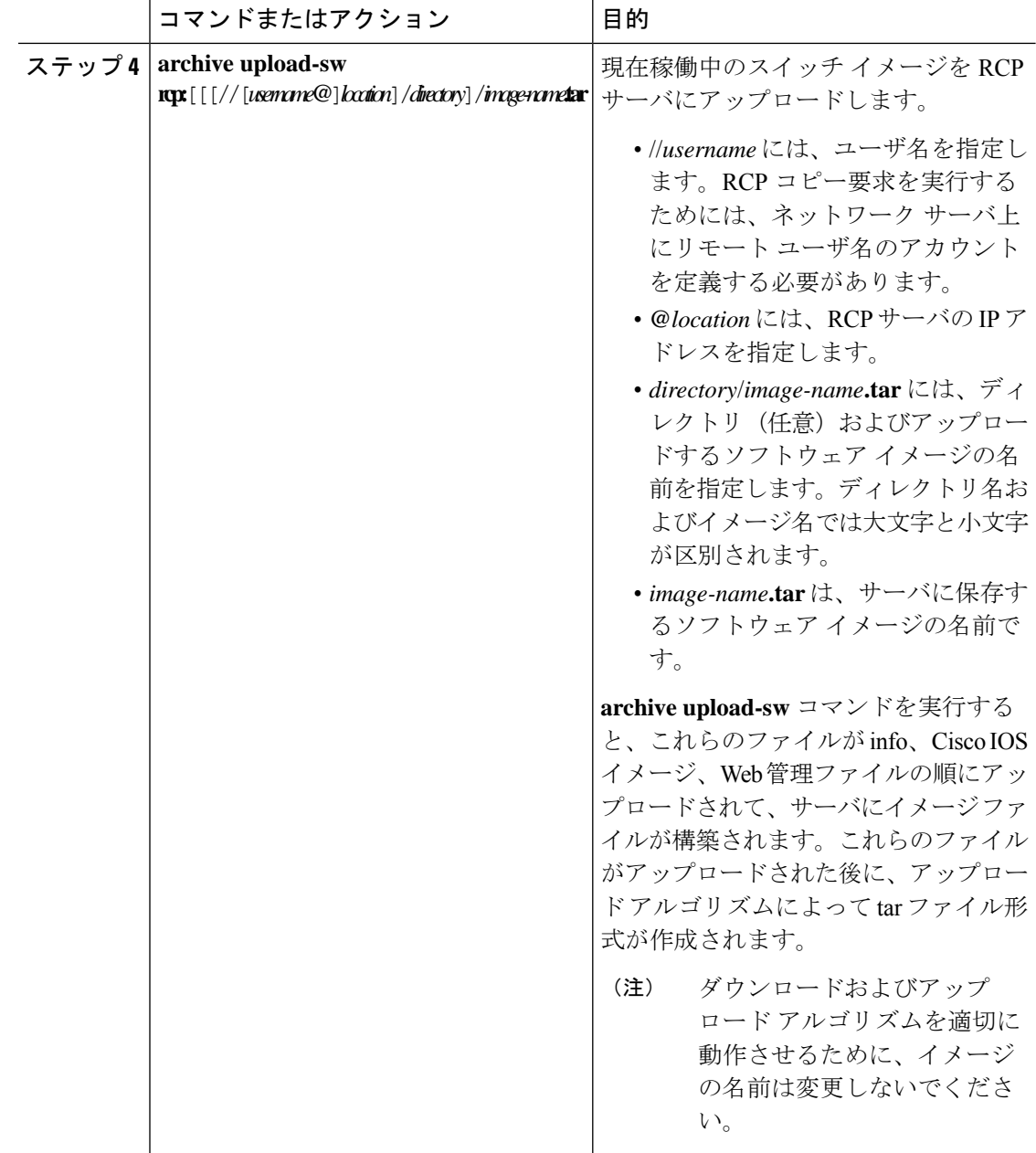

I